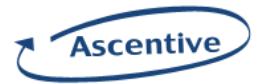

# User Manual

# BeAware Corporate Edition Admin Console Version 7.1

Ascentive LLC

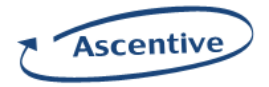

# Copyright Notice

Copyright © 2008 Ascentive LLC All Rights Reserved

This document is protected by copyright law and internationals treaties. Unauthorized reproduction or distribution of this document or any portion of it, without prior permission from Ascentive LLC may result in severe civil and criminal penalties, and will be prosecuted to the maximum extent possible under the law.

# **Trademarks**

Ascentive, the Ascentive logo, and BeAware are trademarks of Ascentive LLC.

AIM and AOL are registered trademarks or trademarks of America Online. Microsoft, Windows, MSN, MSN Messenger, Outlook, Outlook Express, Hotmail, and Internet Explorer are registered trademarks or trademarks of Microsoft Corporation in the United States and other countries. Yahoo! and Yahoo! Messenger are registered trademarks of Yahoo!, Inc. IncrediMail is a registered trademark of IncrediMail. Thunderbird is a registered trademark or trademark of Mozilla.

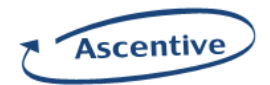

# **Table of Contents**

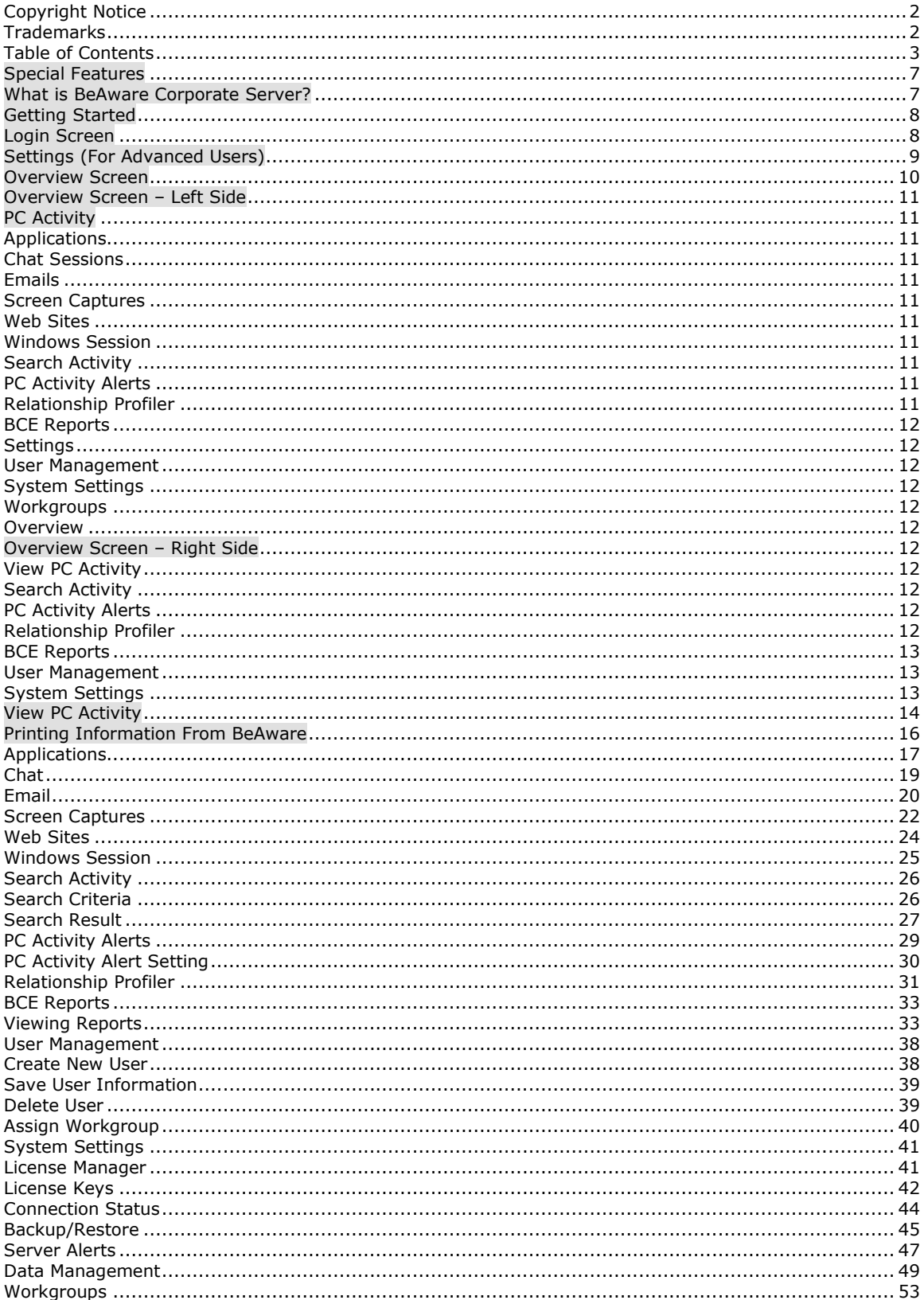

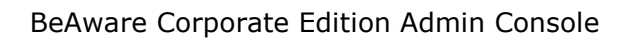

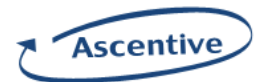

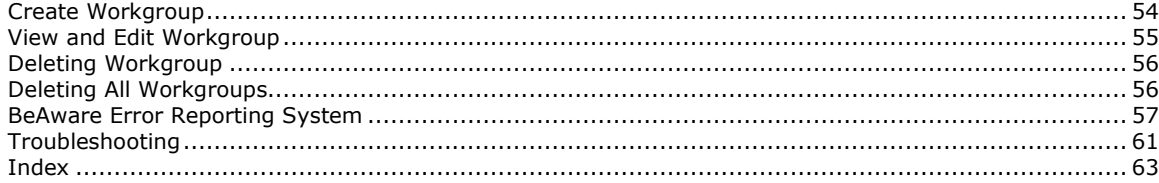

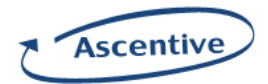

# Table of Screen Captures

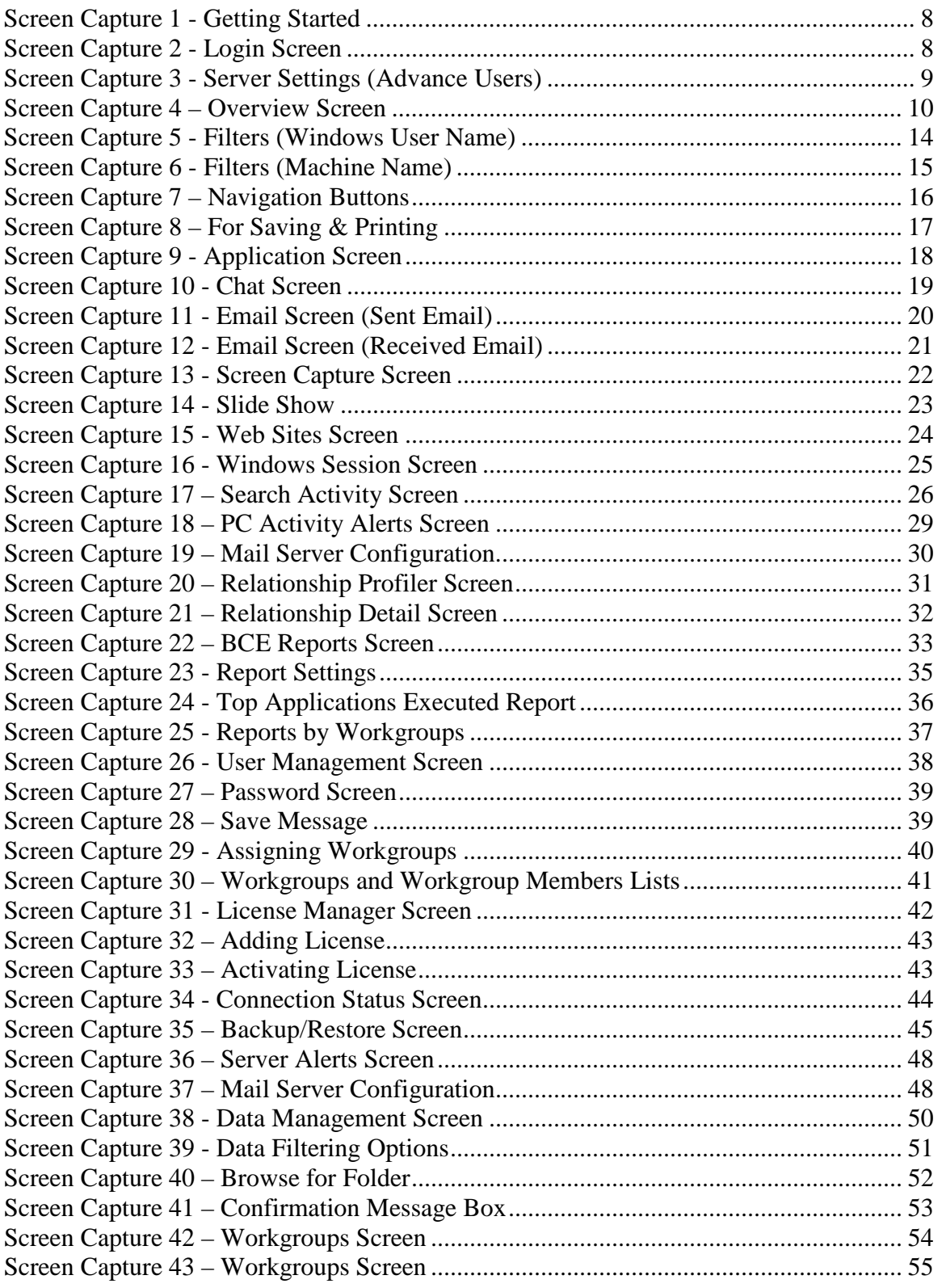

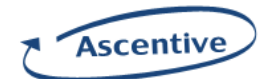

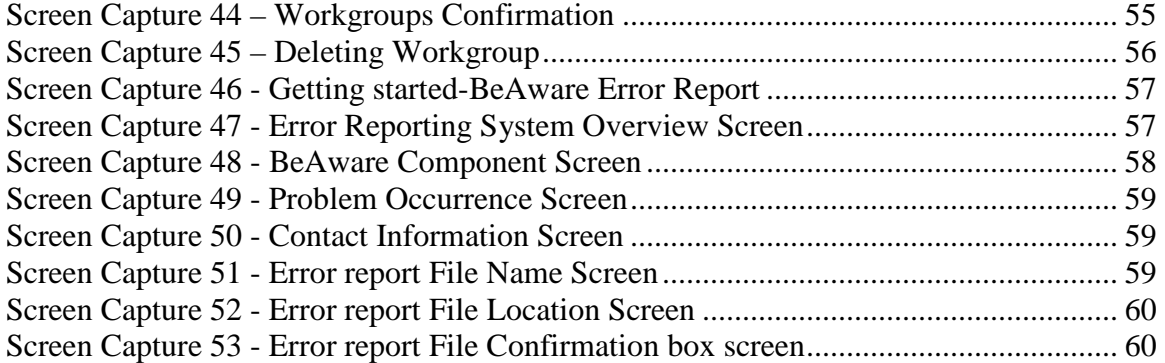

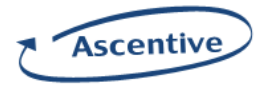

# Special Features

BeAware Corporate Server records activity in a multitude of ways. From Screen captures to Chats, to email alerts. No other program offers so many easy options for monitoring computers and Internet activity than BeAware. Most of these special functions are configurable, for example setting the image resolution of Screen Captures. You will come to rely on BeAware and wonder how you were working without it.

## What is BeAware Corporate Server?

BeAware Corporate Server acts like a surveillance camera for your organization. It takes screen shots and records all the activities on the monitored PC. It enables you to view the web sites visited, Internet chats, email sessions, documents created, applications used, startup and shutdown times, and games played by the user.

BeAware Corporate Server enables you to monitor your employees and achieve maximum productivity at work. The BeAware system makes sure that you don't miss a thing!

BeAware is compatible with Windows NT, 2000, 2000 prof, XP and Windows Server 2000 and 2003.

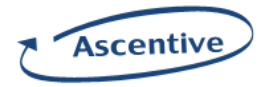

# Getting Started

## START->PROGRAMS->ASCENTIVE->BCS ADMIN CONSOLE

Please Note: When using BeAware for the first time, you will need to activate your License Keys in order to use the software in unrestricted mode. Please see the License Manager Section on page 33. Until you activate your keys, you will not be able to record any remote computers, will have restricted access to the Admin

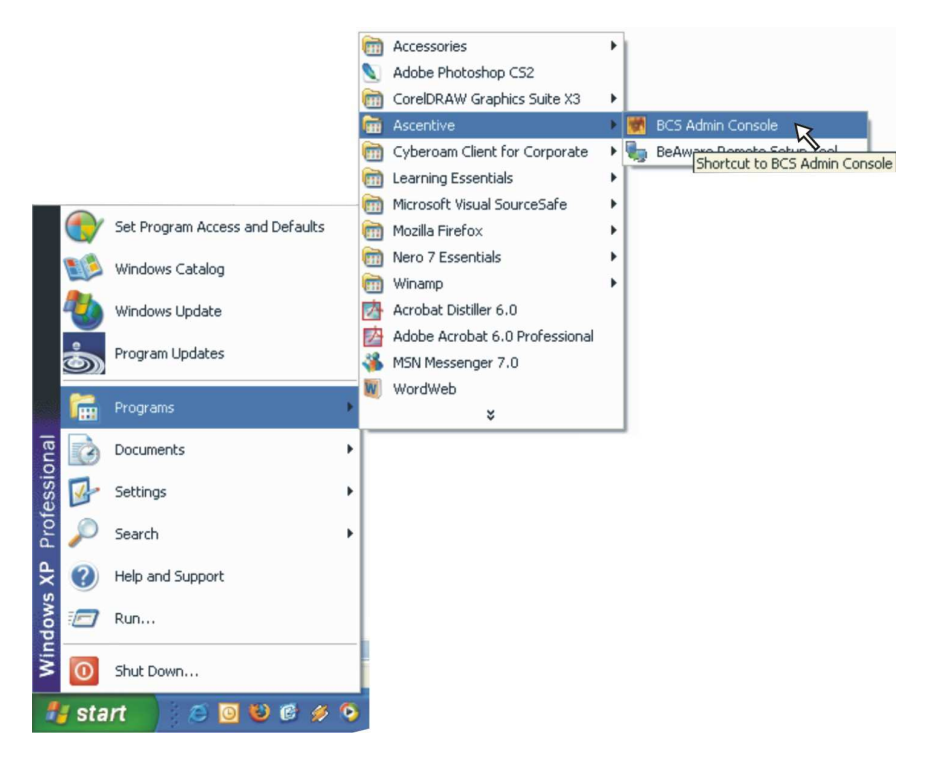

Screen Capture 1 - Getting Started

# Login Screen

BeAware starts at the LOGIN SCREEN as shown below:

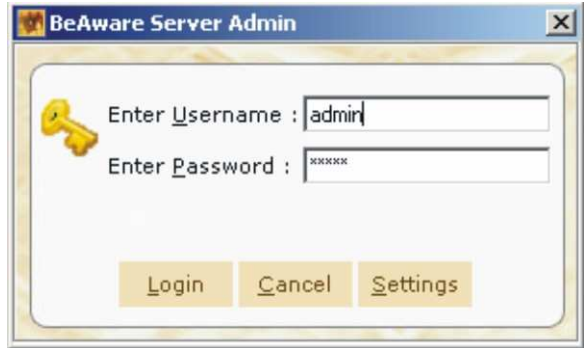

Screen Capture 2 - Login Screen

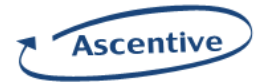

Enter the Username and Password and click on the Login button. This will enable you to login to the BeAware Admin Console.

# Settings (For Advanced Users)

Click on Settings button if you want to open the BeAware Server Configuration dialog. The system by default is set for connection to the server that has been used for deployment.

Note: We recommend using the default settings to ensure BeAware functions properly.

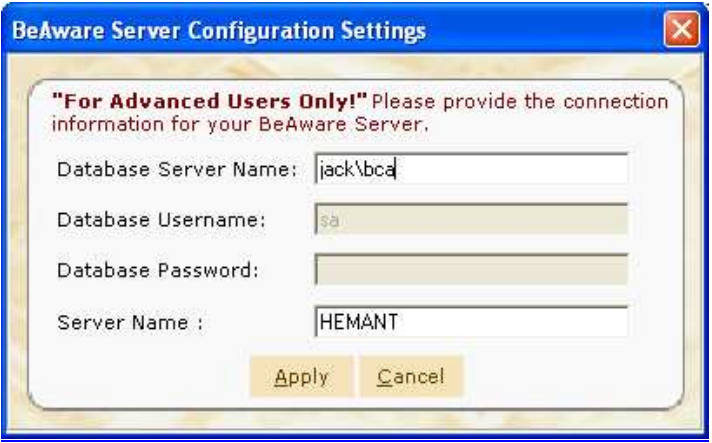

Screen Capture 3 - Server Settings (Advance Users)

Please provide the following BeAware Server information to connect to the Server.

Database Server Name: Enter Database Server name that you want to connect to.

Format of the settings is as follows: [SERVERNAME]\BCS (For MSDE)<br>[SERVERNAME] (For SQL Se (For SQL Server)

- Database Username: Enter Database Username for the server that you want to connect to.
- Database Password: Enter Database Password for the server that you want to connect to.
- Server Name: Enter name of the Server that you want to connect to.

Click on **Apply** button to complete the BeAware Server Configuration settings.

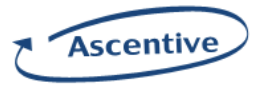

## Overview Screen

The Overview Screen contains shortcut to all of the tabs under PC Activity & Settings. By default this screen is displayed whenever you login. These shortcuts provide you with one click access to all of the recorded information of the monitored machines.

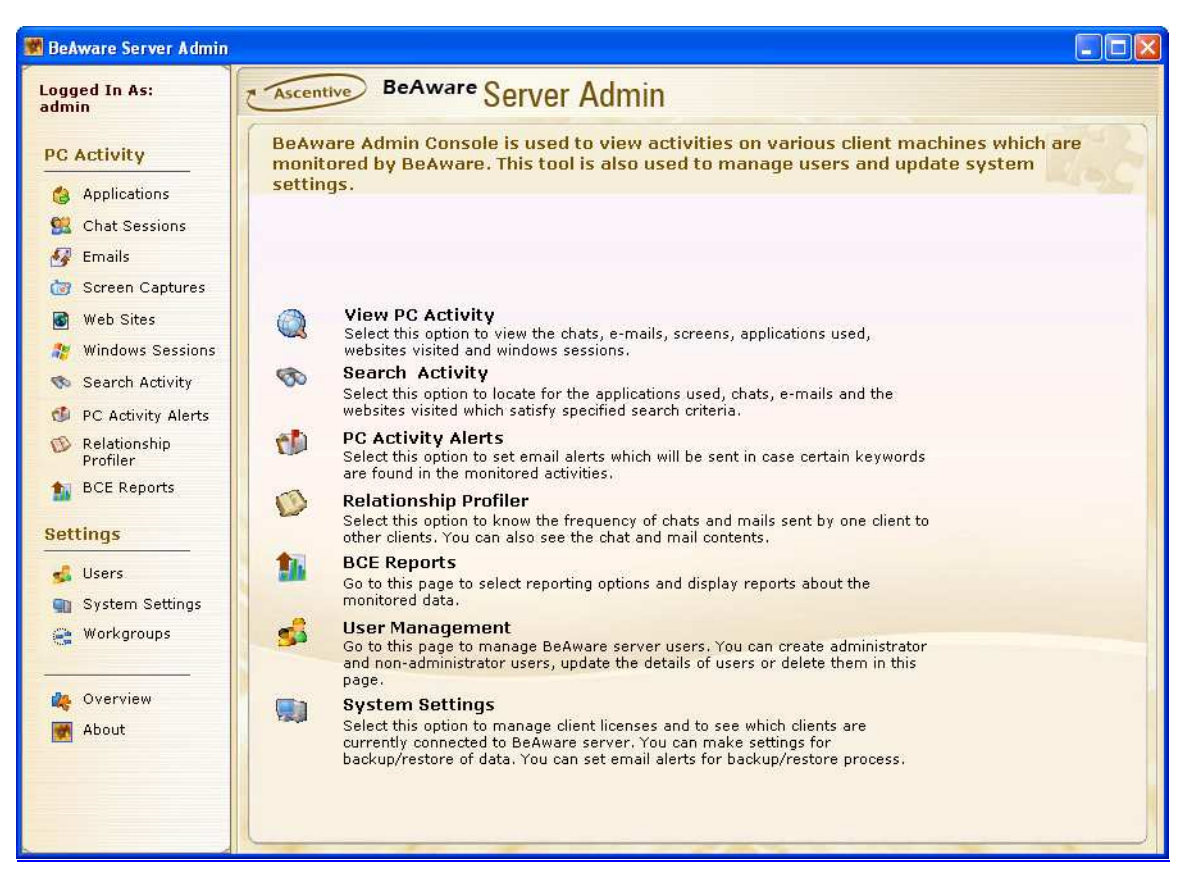

Screen Capture 4 – Overview Screen

Note: When the user logs in to BCS Admin Console, the Overview Screen is automatically displayed.

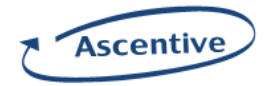

# Overview Screen – Left Side

The left part of BeAware screen contains PC Activity and Settings sections.

# PC Activity

Following buttons are present under this section.

## Applications

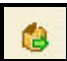

The Application button will take you to the View Applications Launched By User screen where you can view all programs opened by monitored users.

#### Chat Sessions

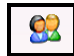

The Chat Session button will take you to the Chat Session screen where you can view all recorded chats.

#### Emails

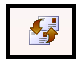

The **Email** button will take you to the **Emails** screen where you can view all recorded sent and received email.

## Screen Captures

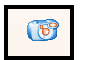

The Screen Captures button will take you to the Screen Captures screen where you can view screen shots of all monitored computers.

## Web Sites

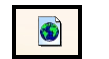

The Web Sites button will take you to the Web Sites screen where you can view all web sites visited.

#### Windows Session

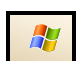

The Windows Session button will take you to the Windows Session screen where you can view all logins, logouts, start up, and shut downs from all recorded users.

#### Search Activity

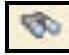

The Search Activity button will take you to the Search Content screen where you can search recorded data by specific keywords.

## PC Activity Alerts

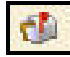

The PC Activity Alerts button will take you to the PC Activity Alerts screen where you can set up email alerts for set keywords in chats, emails, applications, and web sites.

## Relationship Profiler

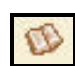

The Relationship Profiler button will take you to the Relationship Profiler screen where you can see to whom your users are talking to in emails and chat on regular basis.

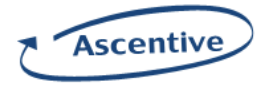

## BCE Reports

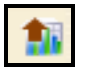

The BCE Reports button will take you to the BCE Reports screen where you can see the consolidated reports based on the monitoring information.

# Settings

Following buttons are present under settings section

#### User Management

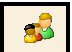

The User Management button will take you to the User Management screen where you can set up, delete, and manage users and monitoring accounts for BeAware.

#### System Settings

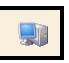

The System Settings button will take you to the System Settings section where you can set up your License Keys, backups, and set system messages.

## **Workgroups**

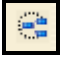

The Workgroups button will take you to the Workgroups section where you can create view, edit and delete workgroups.

## **Overview**

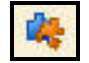

The **Overview** button will take you to the **Overview** screen where you can access shortcuts to the most common screens.

# Overview Screen – Right Side

The right section of overview screen has following options.

## View PC Activity

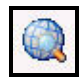

The View PC Activity button will take you to the View PC Activity screen where you can see all of the recorded data that has been uploaded from the monitored machines.

#### Search Activity

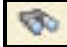

The Search Activity button will take you to the Search Content screen where you can search for keywords located in applications, chats, emails, and web site addresses.

#### PC Activity Alerts

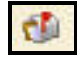

The PC Activity Alerts button will take you to the PC Activity Alerts screen where you can set up alerts for system messages and keyword alerts.

#### Relationship Profiler

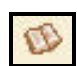

The Relationship Profiler button will take you to the Relationship Profiler screen where you can see which user is talking most of the times in emails and chats

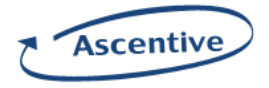

## BCE Reports

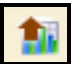

The BCE Reports button will take you to the BCE Reports screen where you can see the consolidated reports based on the monitoring information.

## User Management

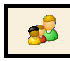

The User Management button will take you to the User Management screen where you can set up user accounts for BeAware.

# System Settings

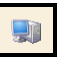

The System Settings button will take you to the System Settings screen where you can manage all of your system settings for BeAware.

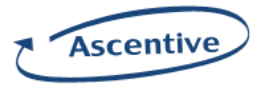

# View PC Activity

Clicking on the View PC activity button opens the View PC Activity Screen. It enables you to view the following items:

- Applications launched
- Chats
- Emails sent and received
- Screens viewed
- Websites visited
- User's login, logout and shutdown history, and Private Time activations (if this feature is turned on)

For ease of data retrival, some filtering/sorting dropdown options are provided. These are common to all of the sections of the View PC Activity Screen.

## These are Windows Username, Machine Name and Jump to:

Windows Username: Click on the Windows Username dropdown list. It will display the names of all users whose systems are monitored by BeAware. Select the desired Windows User Name from the dropdown list. It will display the data uploaded by the specified user only.

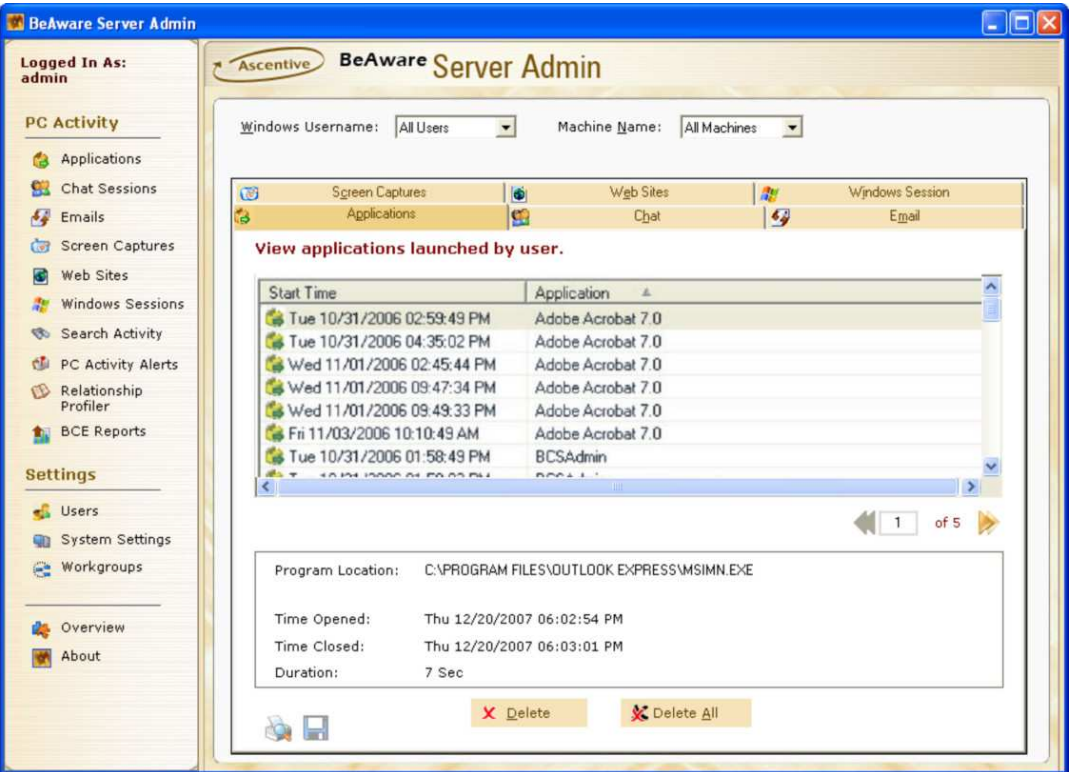

Screen Capture 5 - Filters (Windows User Name)

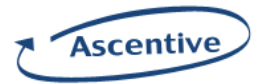

Machine Name: Click on the Machine Name dropdown list to display the names of all the machines monitored by BeAware. Select the desired machine name from the drop down list. It will display the data uploaded from that specific machine only.

These filters can be used in combination to display the most relevant information as required by you.

|                               | <b>BeAware Server Admin</b> |                                           |                                                            |                                                          |                                            |                                         |                 | $-10$        |
|-------------------------------|-----------------------------|-------------------------------------------|------------------------------------------------------------|----------------------------------------------------------|--------------------------------------------|-----------------------------------------|-----------------|--------------|
| <b>Logged In As:</b><br>admin |                             | Ascentive                                 | <b>BeAware Server Admin</b>                                |                                                          |                                            |                                         |                 |              |
| <b>PC Activity</b>            | Applications                | Windows Username:                         | All Users                                                  | $\overline{\phantom{a}}$                                 | Machine Name:                              | All Machines<br>All Machines<br>KMRUNAL |                 |              |
|                               | <b>Chat Sessions</b>        | G                                         | <b>Screen Captures</b>                                     | G                                                        | Web Sites                                  | <b>AU</b>                               | Windows Session |              |
| $\overline{48}$               | Emails                      | Ğ.                                        | Applications                                               | CO <sub>3</sub>                                          | Chat                                       | $\overline{\mathcal{L}_{\mathcal{G}}}$  | Email           |              |
| $-31$                         | Screen Captures             |                                           | View applications launched by user.                        |                                                          |                                            |                                         |                 |              |
| Г.                            | Web Sites                   | <b>Start Time</b>                         |                                                            | <b>Application</b>                                       | $\Delta$                                   |                                         |                 |              |
|                               | Windows Sessions            |                                           | Tue 10/31/2006 02:59:49 PM                                 | Adobe Acrobat 7.0                                        |                                            |                                         |                 |              |
| o.                            | Search Activity             |                                           | Tue 10/31/2006 04:35:02 PM                                 | Adobe Acrobat 7.0                                        |                                            |                                         |                 |              |
|                               | PC Activity Alerts          |                                           | & Wed 11/01/2006 02:45:44 PM                               | Adobe Acrobat 7.0                                        |                                            |                                         |                 |              |
|                               | Relationship<br>Profiler    |                                           | & Wed 11/01/2006 09:47:34 PM<br>Wed 11/01/2006 09:49:33 PM | Adobe Acrobat 7.0<br>Adobe Acrobat 7.0                   |                                            |                                         |                 |              |
|                               | <b>BCE Reports</b>          |                                           | Fri 11/03/2006 10:10:49 AM<br>Tue 10/31/2006 01:58:49 PM   | Adobe Acrobat 7.0<br><b>BCSAdmin</b>                     |                                            |                                         |                 |              |
| <b>Settings</b>               |                             |                                           | <b>AS T 1023 POOR OLDO DIA</b>                             | nee A July                                               |                                            |                                         | ×.              |              |
| Users                         | System Settings             |                                           |                                                            |                                                          |                                            |                                         | of 5            | <b>Drive</b> |
| GЧ.                           | Workgroups                  | Program Location:                         |                                                            |                                                          | C:\PROGRAM FILES\OUTLOOK EXPRESS\MSIMN.EXE |                                         |                 |              |
|                               | Overview<br>About           | Time Opened:<br>Time Closed:<br>Duration: | 7 Sec                                                      | Thu 12/20/2007 06:02:54 PM<br>Thu 12/20/2007 06:03:01 PM |                                            |                                         |                 |              |
|                               |                             |                                           |                                                            | X Delete                                                 | <b>V</b> Delete All                        |                                         |                 |              |

Screen Capture 6 - Filters (Machine Name)

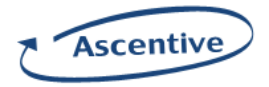

**Navigation Buttons:** The application is equipped with navigation buttons ( $\langle 2 \rangle$  of  $\langle 3 \rangle$ ) that allow you to view a page of records. The Next Button will display next page of output and the previous page will display previous page of the output. In addition to this, you can also type in the number of page you want to view, and the output of specified page will be displayed. For example, if you type "2" in the page number box, the second page of output will be displayed.

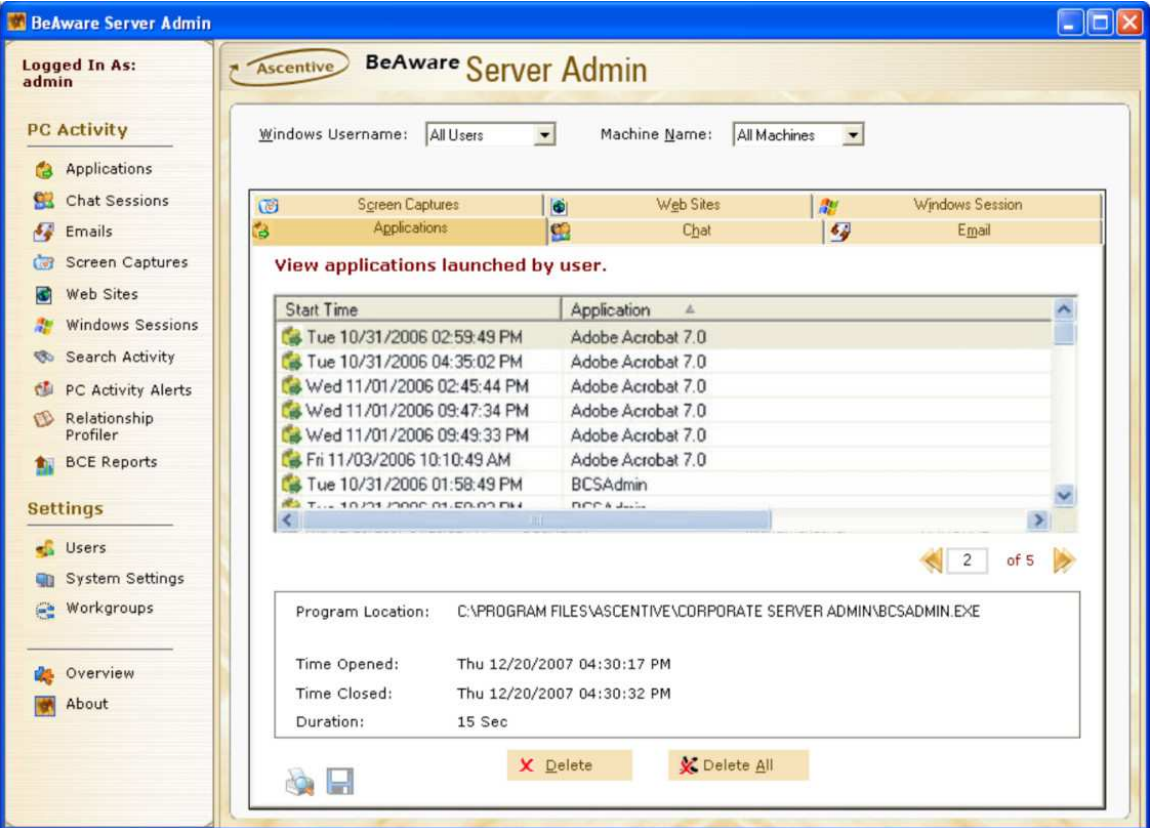

**Example:** Typing 4 in the page number box will display fourth page of output.

Screen Capture 7 – Navigation Buttons

# Printing Information From BeAware

For saving and printing the recorded information one print button with a magnifying glass is given in the below part of the screen. This is common to all the sections of the View PC Activity Screen, except Screen Capture Screen. In Screen Capture Screen, it prints the currently selected image along with its details.

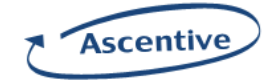

| <b>Logged In As:</b><br>admin           | <b>BeAware Server Admin</b><br>Ascentive |                                                                |                              |                    |
|-----------------------------------------|------------------------------------------|----------------------------------------------------------------|------------------------------|--------------------|
| <b>PC Activity</b>                      | Windows Username:<br>All Users           | $\blacksquare$<br>All Machines<br>Machine Name:                | $\overline{\phantom{a}}$     |                    |
| Applications                            |                                          |                                                                |                              |                    |
| <b>Chat Sessions</b><br>як              | <b>Screen Captures</b><br>G              | Web Sites<br>$\overline{6}$                                    | Windows Session<br>22        |                    |
| $\mathcal{L}_{\mathcal{A}}$<br>Emails   | Applications<br>ť3                       | CO <sub>3</sub><br>Chat                                        | $\epsilon_{\theta}$<br>Email |                    |
| Screen Captures<br>िली                  | View applications launched by user.      |                                                                |                              |                    |
| Web Sites<br>ĸы                         |                                          |                                                                |                              |                    |
| Windows Sessions                        | Start Time                               | Application<br>A                                               |                              |                    |
|                                         | & Tue 10/31/2006 02:59:49 PM             | Adobe Acrobat 7.0                                              |                              |                    |
| Search Activity                         | Tue 10/31/2006 04:35:02 PM               | Adobe Acrobat 7.0                                              |                              |                    |
| <b>PC Activity Alerts</b><br><b>CEI</b> | Wed 11/01/2006 02:45:44 PM               | Adobe Acrobat 7.0                                              |                              |                    |
| Relationship<br>CV                      | Wed 11/01/2006 09:47:34 PM               | Adobe Acrobat 7.0                                              |                              |                    |
| Profiler                                | Wed 11/01/2006 09:49:33 PM               | Adobe Acrobat 7.0                                              |                              |                    |
| <b>BCE Reports</b>                      | Fri 11/03/2006 10:10:49 AM               | Adobe Acrobat 7.0                                              |                              |                    |
|                                         | Tue 10/31/2006 01:58:49 PM               | <b>BCSAdmin</b>                                                |                              |                    |
| <b>Settings</b>                         | <b>AS T.  102312000 01-50-03 DM</b>      | DCCA Julia                                                     |                              | $\rightarrow$      |
| Users                                   |                                          |                                                                |                              |                    |
| System Settings                         |                                          |                                                                | $\overline{c}$               | of 5 $\rightarrow$ |
|                                         |                                          |                                                                |                              |                    |
| Workgroups<br><b>SH</b>                 | Program Location:                        | C:\PROGRAM FILES\ASCENTIVE\CORPORATE SERVER ADMIN\BCSADMIN.EXE |                              |                    |
|                                         |                                          |                                                                |                              |                    |
| Overview                                | Time Opened:                             | Thu 12/20/2007 04:30:17 PM                                     |                              |                    |
| About                                   | Time Closed:                             | Thu 12/20/2007 04:30:32 PM                                     |                              |                    |
|                                         | Duration:<br>15 Sec                      |                                                                |                              |                    |

Screen Capture 8 – For Saving & Printing

In window of Applications/Chats/Emails you will get this print button with magnifying glass, and on clicking the button it will display two menus. One for Print Application Item and other for Print Application Summary. Select the menu desired by you.

In window of Web Sites/Windows Session, on clicking the print button with magnifying glass, it will directly open the summary Screen of the same.

In window of Screen Capture, on clicking the print button with magnifying glass, it opens the selected Captured screen in HTML view.

Note: If the data list is blank, then the print button with magnifying glass will not be displayed.

## Applications

The **Applications** tab displays the different applications launched by the monitored user. You can select an entry from the list. The details of the selected entry are displayed at the bottom of the Screen.

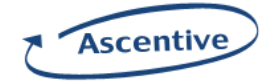

| <b>Logged In As:</b><br>admin               | <b>BeAware Server Admin</b><br>Ascentive                   |                                                                 |                                   |                        |  |  |
|---------------------------------------------|------------------------------------------------------------|-----------------------------------------------------------------|-----------------------------------|------------------------|--|--|
| <b>PC Activity</b>                          | Windows Username:<br>All Users                             | $\mathbf{r}$<br>Machine Name:<br>All Machines                   | $\overline{\phantom{a}}$          |                        |  |  |
| Applications                                |                                                            |                                                                 |                                   |                        |  |  |
| Chat Sessions<br><b>City</b>                | <b>Screen Captures</b><br>G                                | Web Sites<br>$\bullet$                                          | 觑                                 | Windows Session        |  |  |
| $\mathcal{L}_{\mathcal{L}}$<br>Emails       | ä<br>Applications                                          | $\bullet$<br>Chat                                               | $\overline{\mathcal{L}_{\theta}}$ | Email                  |  |  |
| Screen Captures<br>$\overline{\mathcal{O}}$ |                                                            |                                                                 |                                   |                        |  |  |
|                                             | View applications launched by user.                        |                                                                 |                                   |                        |  |  |
| Web Sites<br>G                              | <b>Start Time</b>                                          | Application<br>$\mathbb{A}$                                     |                                   |                        |  |  |
| <b>Windows Sessions</b>                     | STue 10/31/2006 02:59:49 PM                                | Adobe Acrobat 7.0                                               |                                   |                        |  |  |
| Search Activity                             | Tue 10/31/2006 04:35:02 PM                                 | Adobe Acrobat 7.0                                               |                                   |                        |  |  |
| PC Activity Alerts                          | Wed 11/01/2006 02:45:44 PM                                 | Adobe Acrobat 7.0                                               |                                   |                        |  |  |
| Relationship<br><b>CES</b>                  | Wed 11/01/2006 09:47:34 PM                                 | Adobe Acrobat 7.0                                               |                                   |                        |  |  |
| Profiler                                    | Wed 11/01/2006 09:49:33 PM                                 | Adobe Acrobat 7.0                                               |                                   |                        |  |  |
| <b>BCE Reports</b><br>新山                    | Fri 11/03/2006 10:10:49 AM                                 | Adobe Acrobat 7.0                                               |                                   |                        |  |  |
|                                             | Tue 10/31/2006 01:58:49 PM                                 | <b>BCSAdmin</b>                                                 |                                   |                        |  |  |
| <b>Settings</b>                             | $\frac{1}{2}$ T <sub>115</sub> 10 101 10000 01-50-00 PM    | nee A July                                                      |                                   |                        |  |  |
|                                             |                                                            | <b>TIOT</b>                                                     |                                   |                        |  |  |
| <b>Users</b>                                |                                                            |                                                                 |                                   | of 5<br>$\overline{c}$ |  |  |
| System Settings                             |                                                            |                                                                 |                                   |                        |  |  |
| Workgroups<br><b>COL</b>                    | Program Location:                                          | C:\PROGRAM FILES\ASCENTIVE\CORPORAITE SERVER ADMIN\BCSADMIN.EXE |                                   |                        |  |  |
|                                             |                                                            |                                                                 |                                   |                        |  |  |
|                                             | Time Opened:                                               | Thu 12/20/2007 04:28:38 PM                                      |                                   |                        |  |  |
| Overview                                    |                                                            |                                                                 |                                   |                        |  |  |
|                                             | Time Closed:<br>Thu 12/20/2007 04:29:49 PM<br>1 Min 11 Sec |                                                                 |                                   |                        |  |  |
| About                                       | Duration:                                                  |                                                                 |                                   |                        |  |  |

Screen Capture 9 - Application Screen

The application window displays the following information from the monitored machine(s):

- **Start Time:** Displays the date and time the user started the application.
- Application: Displays the name(s) of the applications launched by the user.
- Windows Username: Displays the logged in user's name on the target PC at the time of monitoring.
- Program Location: Displays the location where the application is stored.
- **Time Opened:** Displays the start time of the application.
- **Time Closed:** Displays the close time of the application.
- **Duration:** Displays the duration of the application execution.
- **Delete:** This button deletes the selected record.
- **Delete All:** This button deletes all the entries for the selected filters and not just the listed entries.
- Clicking on the Print icon, opens an HTML page with Applications data that is currently displayed in the Application Screen. You can save this as an HTML page.

Note: Click on Start Time, Application, or Windows Username to sort the records.

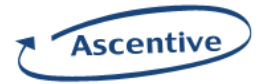

# Chat

The Chat tab displays all of the chats recorded for the user. BeAware monitors all chats done by the user. BeAware supports: AIM©, AOL©, MSN©, and Yahoo©.

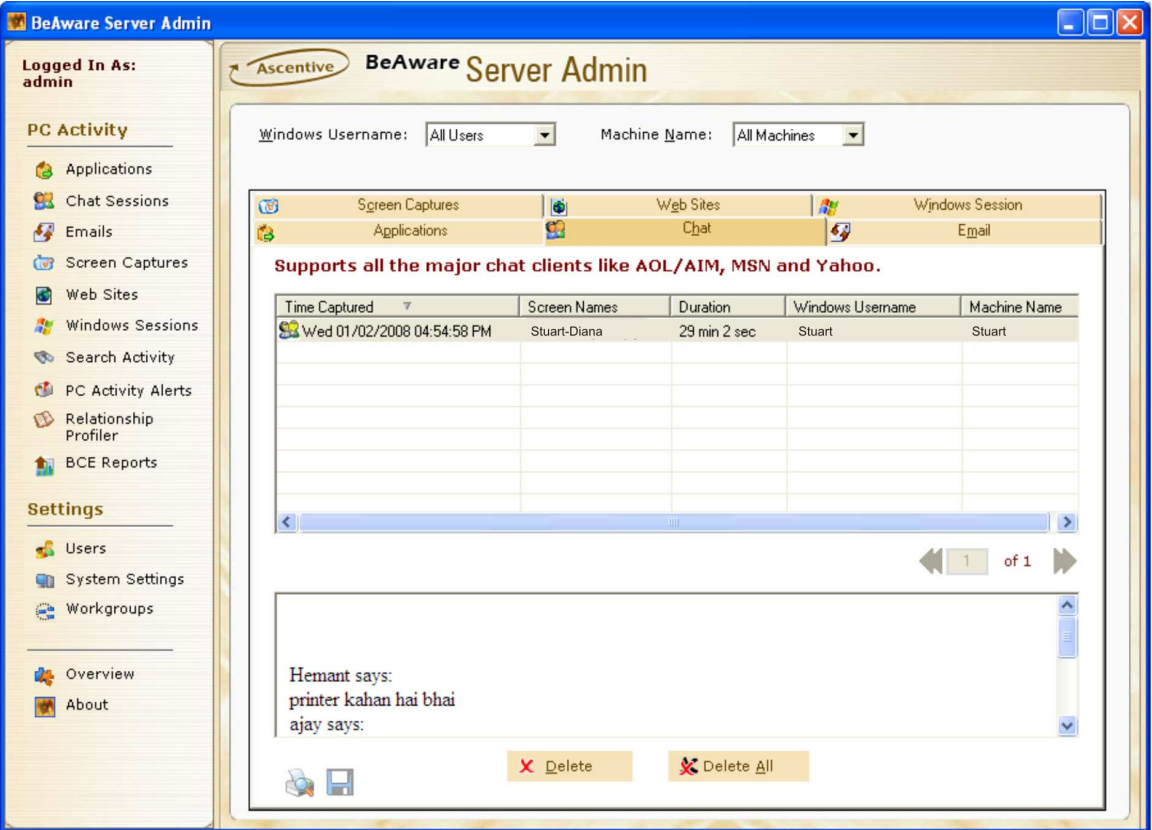

#### Screen Capture 10 - Chat Screen

The Chat session window displays the following information:

- **Time Captured:** Displays the date and time the user started the chat session.
- Screen Names: Displays the chat screen names of the user.
- Duration: Displays the duration of chat sessions.
- Windows Username: Displays the logged in user's name on the target PC.
- Delete: This button deletes the selected record.
- Delete All: This button deletes all the entries for the selected filters and not just the listed entries.
- Clicking on the Print icon, opens an HTML page with Applications data that is currently displayed in the Application Screen. You can save this as an HTML page.

Note: Click on Time Captured, Screen Names, Duration and Windows Username List to sort the record.

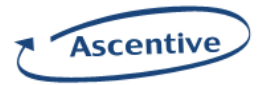

# Email

**Email** tab displays the information of all the Emails sent and received by the user. BeAware supports all major email clients like AOL©, Yahoo©, MSN©, Excite©, and Outlook©.

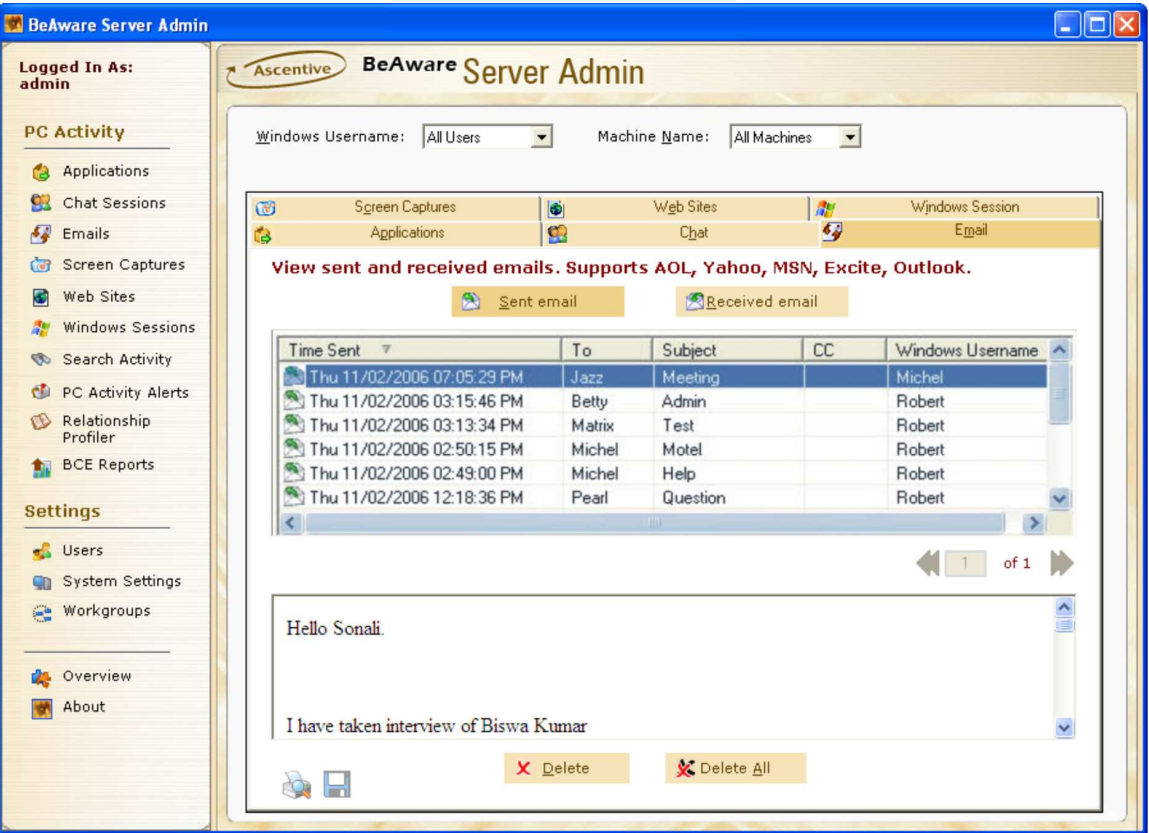

Screen Capture 11 - Email Screen (Sent Email)

The Email window displays the following information:

1) Sent email:

Clicking on the **Sent email** button allow you to view all the mails sent by the user. The information displayed by clicking on sent Email button is:

- Time Sent: Displays the date and time the user sent the mail.
- To: Displays the receivers email address to which the mail was sent.
- Subject: The subject displays the subject of the mail, which the user has sent.
- CC: Displays the CC information of the email.
- **Windows Username:** Displays the logged in user's name on the target PC.
- Delete: This button deletes the selected record.
- Delete All: This button deletes all the entries for the selected filters and not just the listed entries.
- Clicking on the Print icon, opens an HTML page with Applications data that is currently displayed in the Application Screen. You can save this as an HTML page.

Note: Click on Time Sent, To, Subject, CC and Windows Username to sort the record.

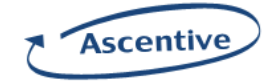

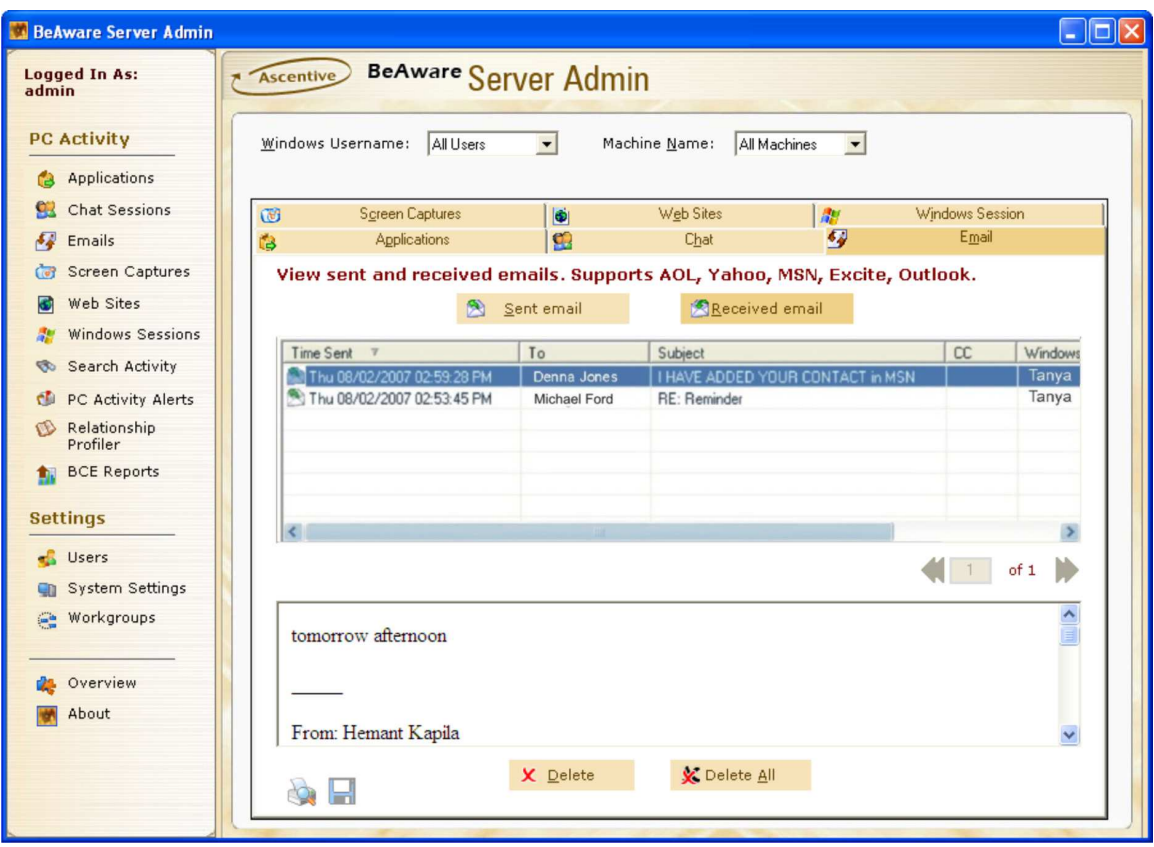

Screen Capture 12 - Email Screen (Received Email)

## 2) Received email:

Clicking on the Received email button allow you to view the mails received by the user. The information displayed by clicking on received Email button is:

- Time Received: Displays the date and time the user received the mail.
- From: Displays the senders email address.
- Subject: Displays the subject of the mail, which the user has received.
- CC: Displays the CC information of the email.
- Windows Username: Displays the logged in user's name on the target PC.
- Delete: This button deletes the selected record.
- **Delete All:** This button deletes all the entries for the selected filters and not just the listed entries.
- **Clicking on the Print** icon, opens an HTML page with Applications data that is currently displayed in the Application Screen. You can save this as an HTML page.

Note: Click on Time Received, From, Subject, CC and Windows Username to sort the record.

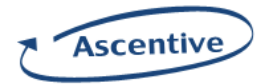

# Screen Captures

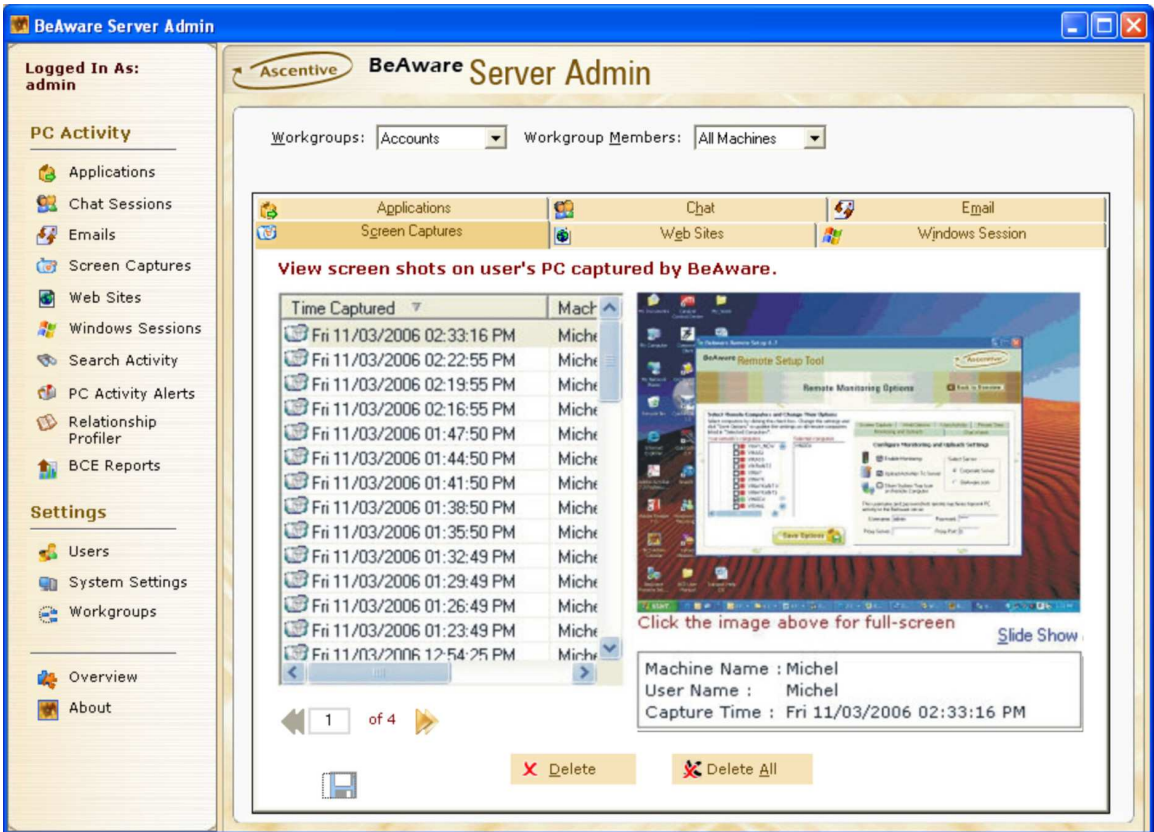

Screen Captures tab displays all the screen shots on user's PC captured by BeAware.

Screen Capture 13 - Screen Capture Screen

The Screen Shot tab displays the following information:

- Time Captured: Displays the date and time the screen capture was taken.
- Machine Name: Displays the target machine's name.
- Windows Username: Displays the logged in user's name on the target PC.
- Delete: This button deletes the selected record.
- Delete all: This button deletes all the entries for the selected filters and not just the listed entries.
- Slide Show: Click on slide show to view the captured images in slide show.
- Clicking on the Print icon, opens an HTML page with Applications data that is currently displayed in the Application Screen. You can save this as an HTML page.

Note: Click on Time Captured, Machine Name and Windows Username to sort the record.

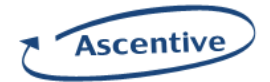

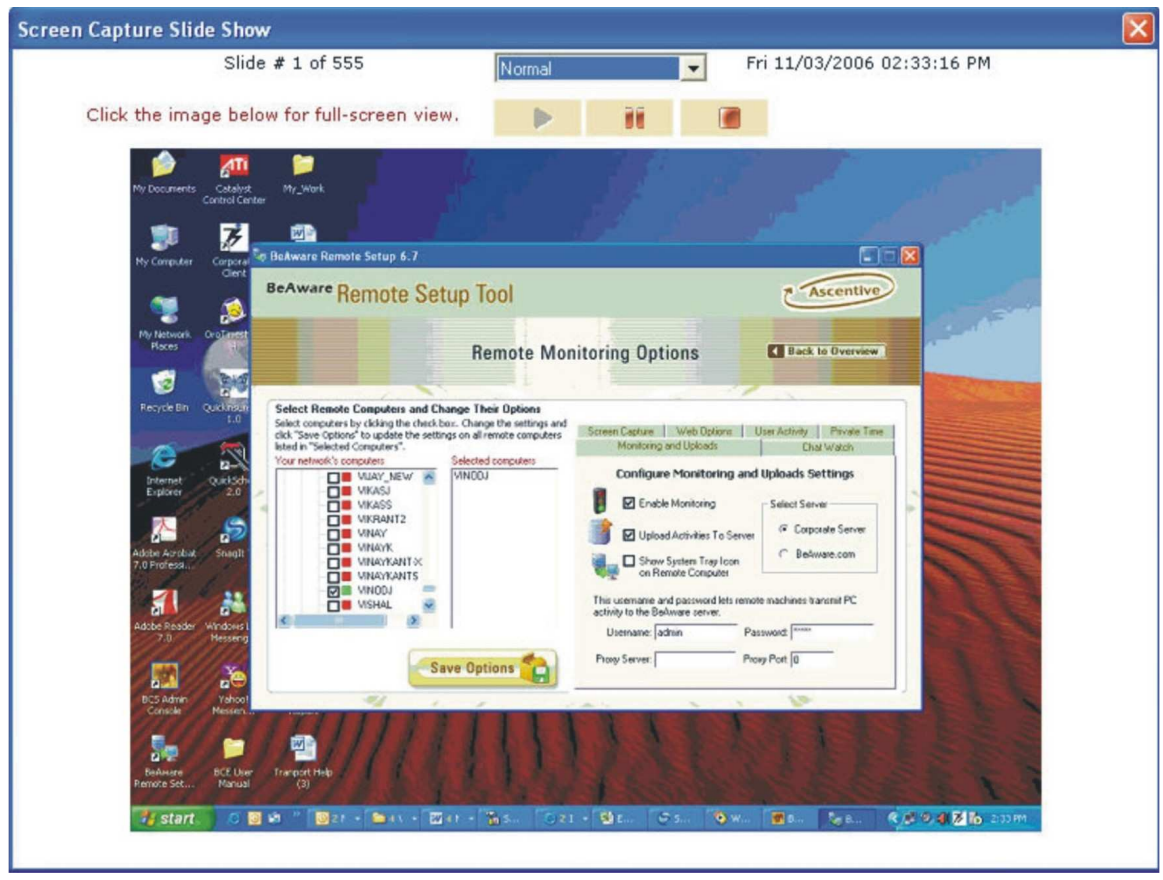

Click on **Slide Show** to view the captured screens in Slide Show mode.

Screen Capture 14 - Slide Show

The user can set the following options while viewing the Screen Captures in the slide show:

- The user can view the slide in Normal, Fast or Slow mode by selecting the desired mode from the drop down list given.
- The Screen Capture Slide Show gives the information on which day, date and time the screen was captured.
- Buttons for Play, Pause and Stop is given.

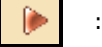

: Play Button

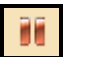

: Pause Button

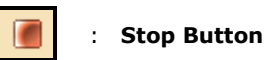

• Double click on the image, shown in the slide show; it will be displayed in full screen.

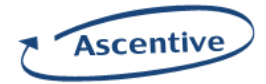

# Web Sites

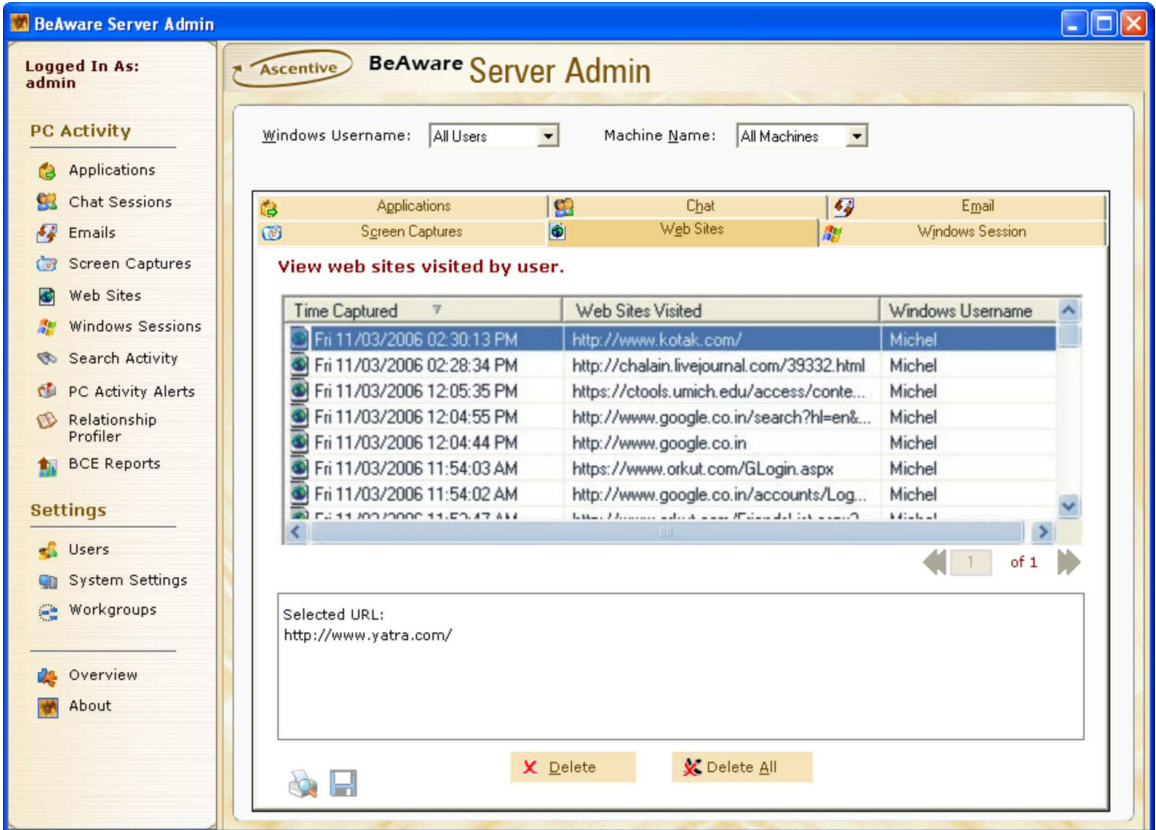

Web Sites tab displays URL of the web sites visited by user.

Screen Capture 15 - Web Sites Screen

The Web Site window displays the following information:

- Time Captured: Displays the date and time the user visited the specific web-site.
- Web Site Visited: Displays the address of the websites, which were visited by the user.
- Windows Username: Displays the logged in user's name on the target PC.
- Delete: This button deletes the selected record.
- **Delete all:** This button deletes all the entries for the selected filters and not just the listed entries.
- Clicking on the Print icon, opens an HTML page with Applications data that is currently displayed in the Application Screen. You can save this as an HTML page.

Note: Click on Time Captured, Web Site Visited and Windows Username to sort the record.

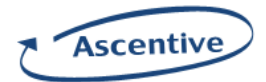

# Windows Session

Windows Session tab displays the information regarding user's login/logout history.

| BeAware Server Admin<br>$\overline{\phantom{a}}$<br>B<br>$ \ddot{\Phi} $<br>Activity<br>$\overline{\mathbb{V}}$<br>Mon 01/07/2008 10:15:17 AM<br>Login<br>Mon 01/07/2008 10:13:15 AM<br>Startup<br>Mon 01/07/2008 10:06:35 AM<br>Login<br>Mon 01/07/2008 10:05:20 AM<br>Startup.<br>Fri 01/04/2008 06:26:17 PM<br><b>Shutdown</b><br>Fri 01/04/2008 10:02:43 AM<br>Login<br>Fri 01/04/2008 10:01:31 AM | Workgroup Members:<br>Chat<br>Web Sites<br>View Windows user's login / logout history.<br>mrunal.kandekar<br>mrunal.kandekar<br>Ajay.Musale<br>Ajay.Musale<br>Ajay.Musale<br>Ajay.Musale<br>Ajay.Musale | All Users<br>$\epsilon_{\rm e}$<br>d <sup>e</sup><br>Windows Username | $\overline{\phantom{a}}$<br>Email<br>Windows Session<br>Machine Name<br>KMRUNAL<br>KMRUNAL<br><b>AJAYM</b><br><b>AJAYM</b><br><b>AJAYM</b><br><b>AJAYM</b> |  |
|----------------------------------------------------------------------------------------------------|----------------------------------------------------------------------------------------------------|-----------------------------------------------------------------------|----------------------------------------------------------------------------------------------------|--|
|                                                                                                    |                                                                                                    |                                                                       |                                                                                                    |  |
|                                                                                                    |                                                                                                    |                                                                       |                                                                                                    |  |
|                                                                                                    |                                                                                                    |                                                                       |                                                                                                    |  |
|                                                                                                    |                                                                                                    |                                                                       |                                                                                                    |  |
|                                                                                                    |                                                                                                    |                                                                       |                                                                                                    |  |
|                                                                                                    |                                                                                                    |                                                                       |                                                                                                    |  |
|                                                                                                    |                                                                                                    |                                                                       |                                                                                                    |  |
|                                                                                                    |                                                                                                    |                                                                       |                                                                                                    |  |
|                                                                                                    |                                                                                                    |                                                                       |                                                                                                    |  |
|                                                                                                    |                                                                                                    |                                                                       |                                                                                                    |  |
|                                                                                                    |                                                                                                    |                                                                       |                                                                                                    |  |
|                                                                                                    |                                                                                                    |                                                                       |                                                                                                    |  |
| Startup                                                                                                    |                                                                                                    |                                                                       | <b>AJAYM</b>                                                                                                    |  |
| 7 Thu 01/03/2008 07:02:24 PM<br>Shutdown                                                                                                    | Ajay.Musale                                                                                                    |                                                                       | <b>AJAYM</b>                                                                                                    |  |
| 7. Thu 01/03/2008 07:00:40 PM<br>Login                                                                                                    | Ajay.Musale                                                                                                    |                                                                       | <b>AJAYM</b>                                                                                                    |  |
| Thu 01/03/2008 06:58:52 PM<br>Startup                                                                                                    | Ajay.Musale                                                                                                    |                                                                       | <b>AJAYM</b>                                                                                                    |  |
| 7. Thu 01/03/2008 06:53:55 PM<br>Login                                                                                                    | Ajay.Musale                                                                                                    |                                                                       | <b>AJAYM</b>                                                                                                    |  |
| Thu 01/03/2008 06:53:08 PM<br><b>Startup</b>                                                                                                    | Ajay.Musale                                                                                                    |                                                                       | AJAYM                                                                                                    |  |
| 7 Thu 01/03/2008 06:09:22 PM<br>Shutdown                                                                                                    | Ajay.Musale                                                                                                    |                                                                       | <b>AJAYM</b>                                                                                                    |  |
| Thu 01/03/2008 10:06:22 AM<br>Login                                                                                                    | Ajay.Musale                                                                                                    |                                                                       | <b>AJAYM</b>                                                                                                    |  |
| Thu 01/03/2008 10:05:47 AM<br>Startup                                                                                                    | Ajay.Musale                                                                                                    |                                                                       | <b>AJAYM</b>                                                                                                    |  |
| Wed 01/02/2008 06:57:35 PM                                                                                                    |                                                                                                    |                                                                       | <b>AJAYM</b>                                                                                                    |  |
|                                                                                                    | 珊.                                                                                                    |                                                                       |                                                                                                    |  |
|                                                                                                    |                                                                                                    |                                                                       | of 2                                                                                                    |  |
|                                                                                                    | X Delete                                                                                                    | Shutdown                                                              | Ajay.Musale<br>V Delete All                                                                                                    |  |

Screen Capture 16 - Windows Session Screen

The Windows Session displays the following information:

- Startup or Shutdown Time: Displays the date and time of the windows session on the user's machine.
- Activity: Displays the user's activities on monitored PC.
- Machine Name: Displays the name of the machine, which the user is using.
- Windows Username: Displays the logged in user's name on the target PC
- **Delete:** This button deletes the selected record.
- Delete All: This button deletes all the entries for the selected filters and not just the listed entries.
- Clicking on the **Print** icon, opens an HTML page with Applications data that is currently displayed in the Application Screen. You can save this as an HTML page.

#### Note: Click on Startup or Shutdown Time, Activity, Machine Name and Windows Username to sort the record.

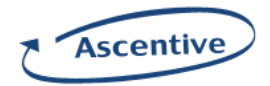

# Search Activity

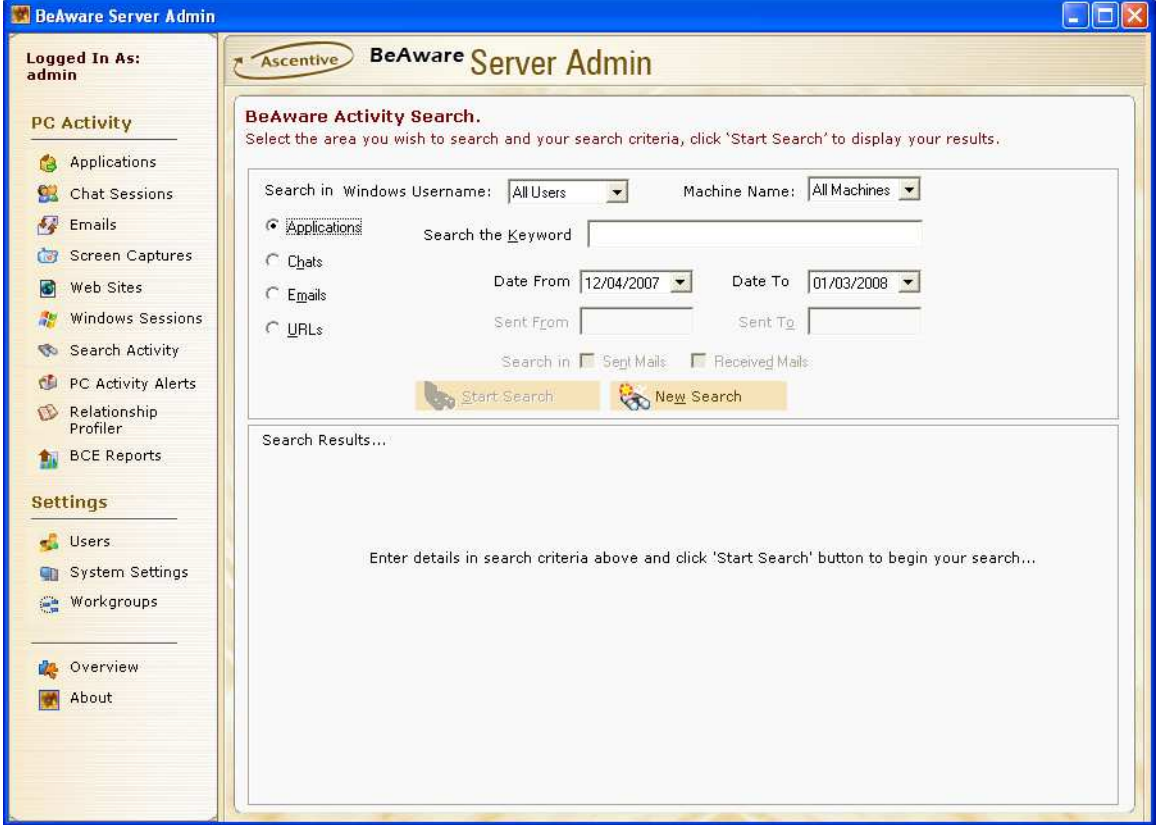

The Search Activity displays search result that matches the specified search criteria.

Screen Capture 17 – Search Activity Screen

The Content Search Screen contains two segments — Search Criteria and Search Result.

## Search Criteria

The search is specifically based on keyword(s) that you specify in the keywords text box. But, before that we need to select the category for which the data has to be searched, i.e. Applications/Chats/Emails/Web sites data.

The data to be searched can be filtered on following two fields which are common to all search categories.

Windows Username: Click on the Windows Username drop down list. It will display the names of all users whose system is monitored by BeAware. Select the desired Window's User Name from the drop down list.

Machine Name: Click on the Machine Name drop down list. It will display the names of all the machines monitored by BeAware. Select the desired machine name from the drop down list.

For Applications data click on **Applications** as **Search In** category and fill in information for the following fields to build search criteria.

- **Keyword:** Enter keyword.
- Date From: Select date from which the data is recorded.
- Date To: Select date up to which the data is recorded.

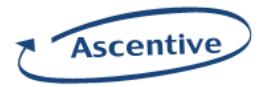

For Chats data click on Chats as Search In category and fill in information for the following fields to build search criteria.

- **Keyword:** Enter keyword.
- Date From: Select date from which the data is recorded.
- Date To: Select date up to which the data is recorded.
- Sent From: Enter name of person who has sent chat message.
- Sent To: Enter name of person to whom the chat message has been sent.

For Emails data click on Emails as Search In category and fill in information for the following fields to build search criteria.

- Keywords: Enter keyword.
- Date From: Select date from which the data is recorded.
- **Date To:** Select date up to which the data is recorded.
- **Sent From:** Enter name of person who has sent chat or email message.
- Sent To: Enter name of person to whom the chat message has been sent.
- Sent Mails: Check this option to get sent mails.
	- Uncheck this option to filter sent to mails.
- **Received Mails:** Check this option to get received mails.

Uncheck this option to filter received mails.

For Web sites data click on URLs as Search In category and fill in information for the following fields to build search criteria.

- Keyword: Enter keyword.
- Date From: Select date from which the data is recorded.
- **Date To:** Select date up to which the data is recorded.

Now click on Start Search button to begin search. To clear current search criteria click on New Search button.

# Search Result

The recorded data that matches the specified search criteria gets displayed in the Search Result segment of Search Activity Screen.

If the search result is for Applications category, then following information gets displayed.

- **Start Time:** Displays the date and time the user started the application.
- Application: Displays the name(s) of the applications launched by the user.
- Windows Username: Displays the logged in user's name on the target PC at the time of monitoring.

On selecting an item from the search result list following information gets displayed.

- Program Location: Displays the location where the application is stored.
- Time Opened: Displays the start time of the application.
- Time Closed: Displays the close time of the application.
- **Duration:** Displays the duration of the application execution.

Note: Click on Start Time, Application, or Windows Username to sort the records.

If the search result is for Chats category, then following information gets displayed.

- **Time Captured:** Displays the date and time the user started the chat session.
- Screen Names: Displays the chat screen names of the user.
- **Duration:** Displays the duration of chat sessions.
- Windows Username: Displays the logged in user's name on the target PC.

On selecting an item from the search result list displays the chat message.

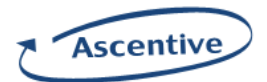

## Note: Click on Time Captured, Screen Names, Duration and Windows Username to sort the records.

If the search result is for Emails category, then following information gets displayed.

- 1) If Sent Mail option of Search Criteria is selected
	- Time Sent/Received: Displays the date and time the user sent the mail.
	- To: Displays the receiver's email address to which the mail was sent.
	- Subject: The subject displays the subject of the mail, which the user has sent.
	- CC: Displays the CC information of the mail.
	- Windows Username: Displays the logged in user's name on the target PC.

Note: Click on Time Sent, To, Subject, CC and Windows Username to sort the records.

- 2) If **Received Mail** option of Search Criteria is selected
	- Time Sent/Received: Displays the date and time the user received the mail.
	- From: Displays the senders email address.
	- Subject: Displays the subject of the mail, which the user has received.
	- CC: Displays the CC information of the mail.
	- Windows Username: Displays the logged in user's name on the target PC.

#### Note: Click on Time Sent, From, Subject, CC and Windows Username to sort the records.

- 3) If both **Sent Mail** and **Received Mail** option of Search Criteria is selected
	- Time Sent/Received: Displays the date and time the user sent the mail.
	- To: Displays the receiver's email address to which the mail was sent.
	- **From:** Displays the sender's email address.
	- **Subject:** The subject displays the subject of the mail, which the user has sent.
	- CC: Displays the CC information of the mail.
	- Windows Username: Displays the logged in user's name on the target PC.

Note: Click on Time Sent, To, From, Subject, CC and Windows Username to sort the records. On selection an item from the search result, displays an email message.

If the search result is for URLs category, then following information gets displayed.

- Time Captured: Displays the date and time the user visited the specific web-site.
- Web Site Visited: Displays the address of the websites, which were visited by the user.
- Windows Username: Displays the logged in user's name on the target PC.

On selecting an item from the search result list displays the entire URL.

Note: Click on Time Captured, Web Site Visited and Windows Username to sort the records.

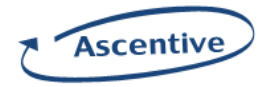

# PC Activity Alerts

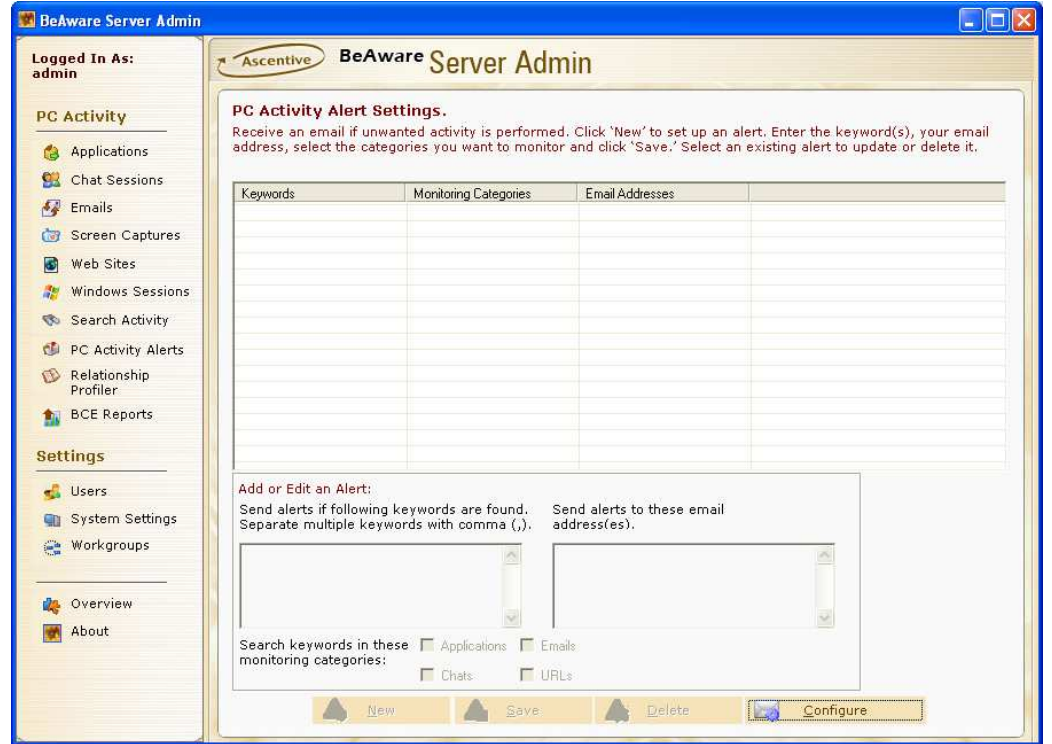

The PC Activity Alerts displays PC Activity Alert Settings Screen.

Screen Capture 18 – PC Activity Alerts Screen

The PC Activity Alert Setting contains three segments — Keywords, Monitoring Categories and Email Addresses.

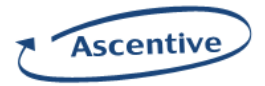

# PC Activity Alert Setting

Before Setting PC Activity Alert click on the **Configure** button which is given on the below side of the window. On clicking the **Configure** button you will get this window.

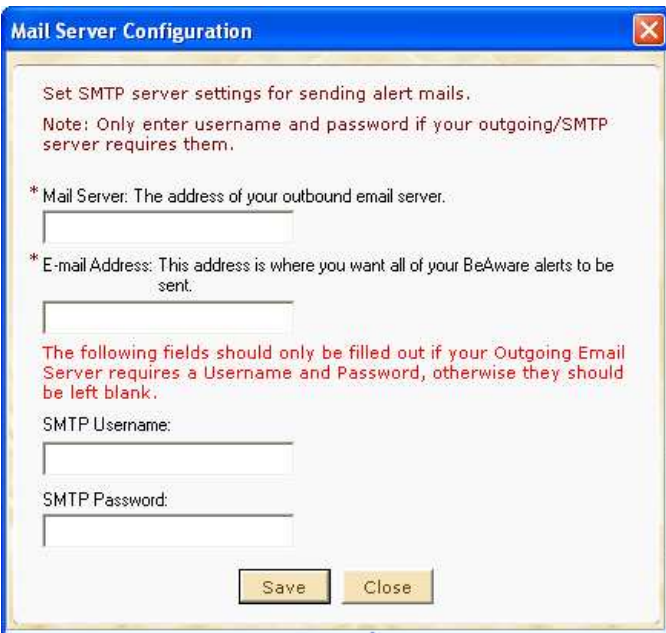

Screen Capture 19 – Mail Server Configuration.

Here you need to set SMTP server setting for sending alerts mails

- Mail Server (Mandatory Field): Enter the mail server address through which mail will be sent. **E-mail Address (Mandatory Field):** Enter a valid email address which uses the SMTP server to
- send the mail. Username: Enter username of that concerned machine.
- Password: Enter password of that concerned username.

To save the record click on the **Save** button, to cancel the record click on the **Close** button.

The setting is specifically based on keyword(s) that you specify in the keywords text box. Select the category for which alert setting is being done, i.e. Applications/Chats/Emails/Web sites data.

For setting alert for any category first you need to click on the **New** button which is given on the bottom side of the window. After clicking the New button you need to enter the following information in their consequent boxes:

- Keywords: Enter keyword(s) for which you want to set the alert.
- **Email Address(es):** Enter the email address(es) to which alerts should be sent.
- Select the category for which you are setting the alert.

After this click on the Save button which is given in the PC Activity Alerts window. Once the record is saved it is displayed in the grid shown on the above part of the PC Activity Alerts window. If you want to delete any one or all alert, select that particular alert from the grid and press on the Delete button which is in the PC Activity Alerts window.

Note: Click on Keyword, Monitoring Categories and Email Addresses to sort the records.

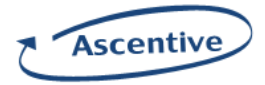

# Relationship Profiler

Relationship Profiler shows relationship of employee in an organization on the basis of their Email transactions and conversations.

Click on Relationship Profiler below the title PC Activity, you see the following screen.

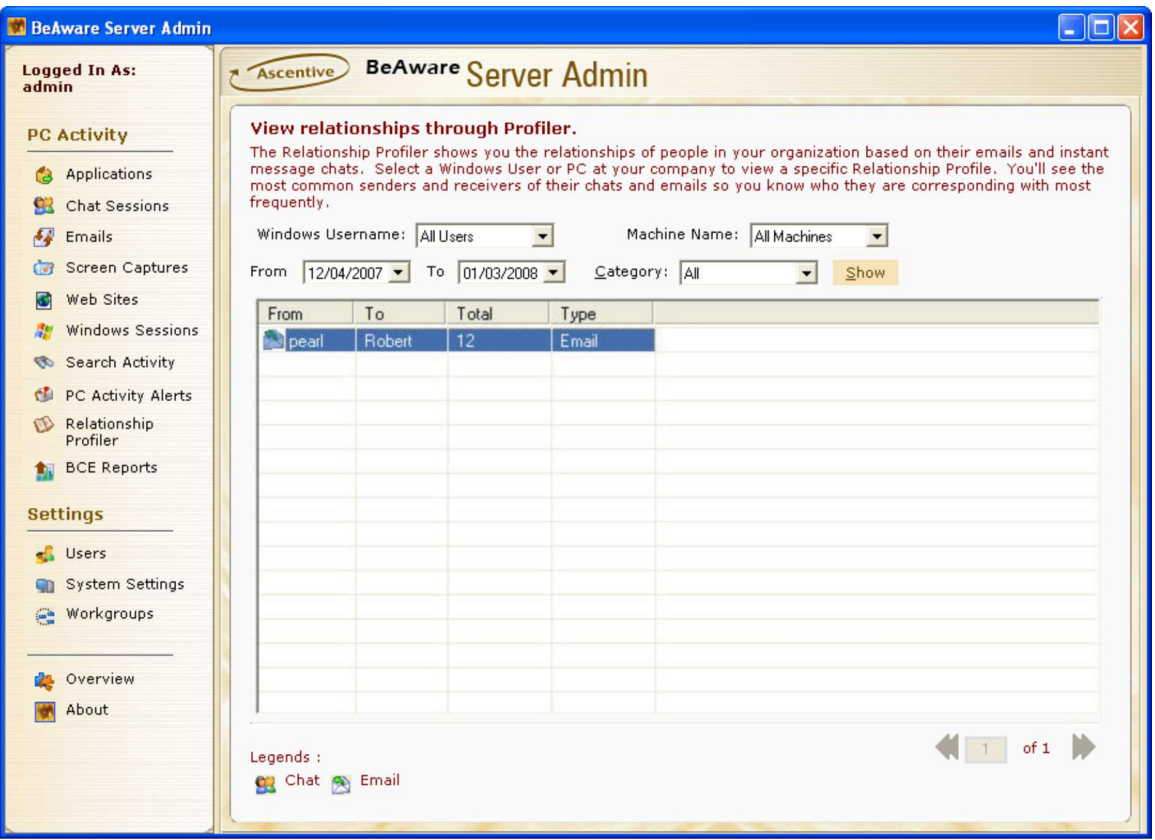

Screen Capture 20 – Relationship Profiler Screen

The Relationship Profiler screen displays the following information

- ♦ Select Windows UserName
- ♦ Select Machine Name
- ♦ Select From Date
- ♦ Select To Date

From date - To date shows all Email and Chat transactions between two dates.

- ♦ Select Category You must Select at least one category (All or Email or Chat).
	- a) All Email and Chat transactions.
	- b) Email Email communication of sender and receiver.
	- c) Chat Chat between two people.
- ♦ Click on Show You can see the selected information in table format.
- ♦ From Windows User Name display.
- ♦ To Recipient name display.
- ♦ Total Total transactions between sender and receiver display.

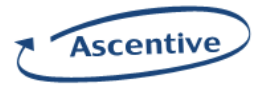

- ♦ Type Email or Chat category display.
- ♦ Navigation Buttons Select Previous or Next buttons to see the records or you can also type the page number for which you want to see records.

Select Email or Chat transaction and double click to View the content of that particular email or chat. The Relationship Details window will be opened.

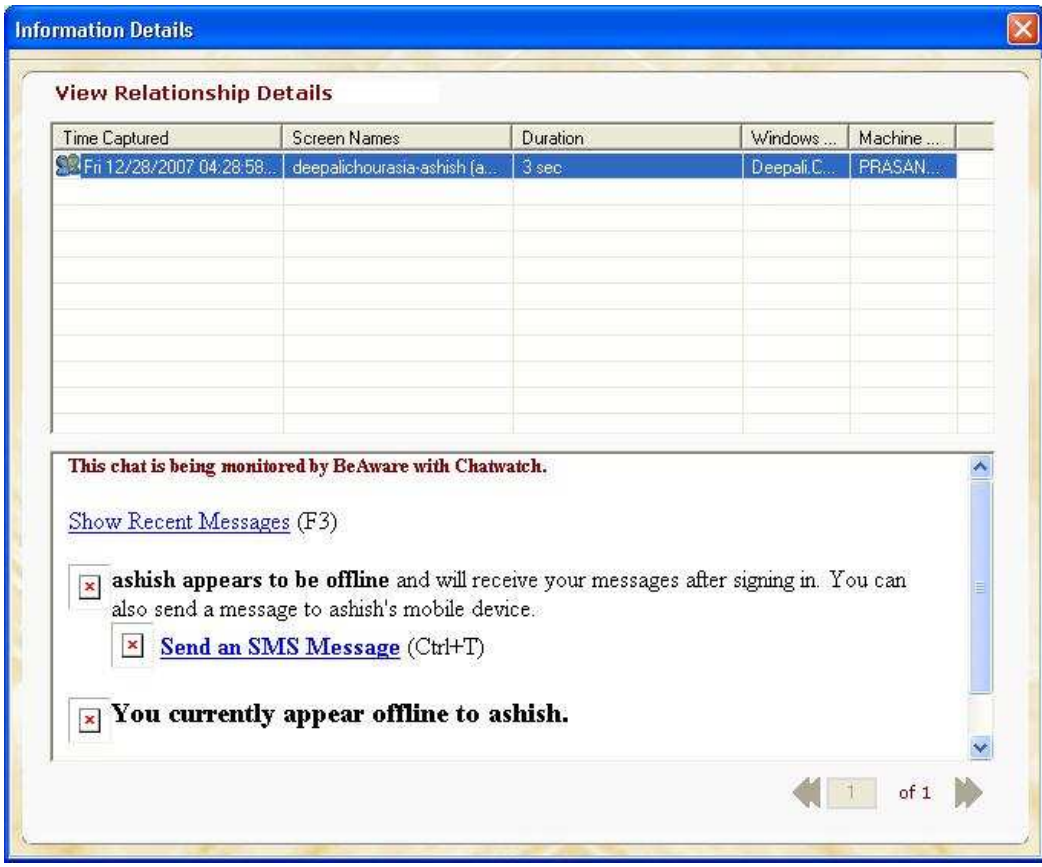

Screen Capture 21 – Relationship Detail Screen

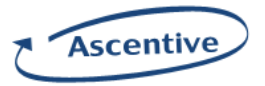

## BCE Reports

The BCE Reports has been designed to allow administrators to view various reports based on Applications, Chats, Emails, Websites and Keyword alerts. The following screen displays the view of BCE Reports. You can view BCE reports based on date ranges, for Workgroups, for Windows Users or for Machines. If the user has selected to view reports based on Workgroups, he or she will not be able to view reports based on Windows Users and Machines. For all the reports, you need to select a report name from the list and then only you can select the report criterions. You need to select "Filter By Date" option before selecting "Filter By Time" option.

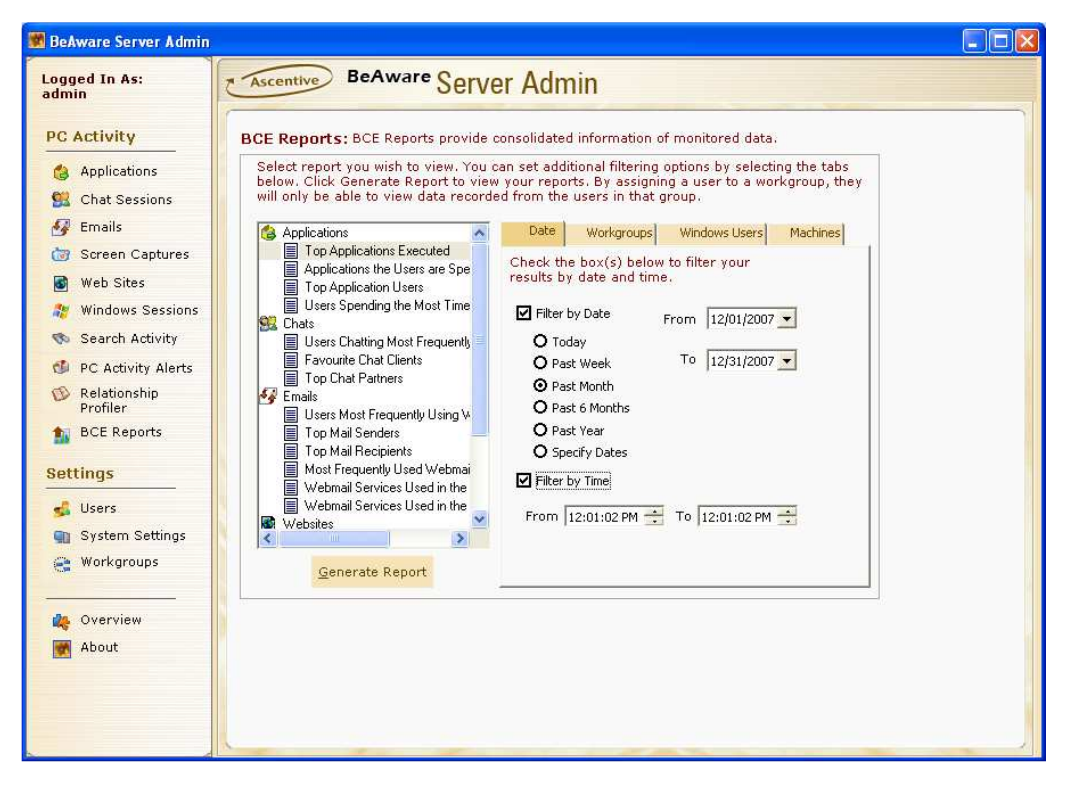

Screen Capture 22 – BCE Reports Screen

All the options in the dialog box are disabled unless you select any report option from the displayed options.

#### Viewing Reports

You can easily view the selected report in BeAware Application. It allows you to view reports based on applications, chats, Emails, Websites and Keyword Alerts.

#### Applications:

You can view reports on Top Application Executed, Applications the Users are Spending Most Time, Top Application Users, and Users Spending the Most within Applications.

The Top Applications Executed report shows you the five most accessed applications in the selected duration.

Applications the Users are Spending Most Time report shows top five applications on which user have spend maximum time.

The Top Application Users report shows the users that accessed maximum applications.

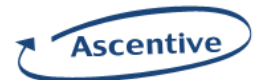

Users Spending the Most within Applications report shows maximum duration users have spent on applications.

#### Chats:

The Chats report section allows you to view reports on Users Chatting Most Frequently, Favourite Chat Clients and Top Chat Partners.

The Users Chatting Most Frequently report will show you the users who are chatting most frequently. It will show you maximum five users.

The Favorite Chat Clients reports displays the chat clients used for chatting. BeAware supports MSN, Yahoo and AIM.

The Top Chat Partners report shows the chat partners chatting frequently.

#### Emails:

You can view Users Most Frequently Using Webmail, Top Mail Senders, Top Mail Receivers, Most Frequently Used Webmail Services, Webmail Services Used in the Most Received Mails, Webmail Services Used in the Most Sent Mails.

The Users Most Frequently Using Webmail report shows the users using webmail most frequently.

The Top Mail Senders report shows the users sending the mails most frequently.

The Top Mail Receivers report shows the users receiving mails most frequently.

Most Frequently Used Webmail Services report shows top five webmail services frequently used.

Webmail Services Used in the Most Received Mails report shows top five webmail services used in received mails.

Webmail Services Used in the Most Sent Mails report shows top five webmail services used in sent mails.

#### Websites:

You can view Top Web Sites Visited and Top Web Site Visitors reports.

The Top Web Sites Visited report shows the most frequently visited web sites.

The Top Web Site Visitors shows the users visiting web sites most frequently.

#### Keyword Alerts:

BeAware allows you to view a keyword alert report. The administrator can set keywords for application's web sites, emails and chats. Whenever the users use these words in applications, mails, web pages or chat, BeAware notifies and reflects the status in this report.

The Keyword Alerts report shows the frequency of usage of these keywords.

You can view Top Keywords Registered for Alerts and Users Violating Keywords.

Top Keywords Registered for Alerts report shows top five keywords registered for alerts.

**Users Violating Keywords** report shows top five users who have violated keywords.

#### Viewing Reports

We can view reports either on Dates, Workgroups, Windows Users or Machines. The user can select viewing options from Workgroups or Windows Users/Machines.

#### Viewing Reports by Time:

Following are the steps to view reports by time.

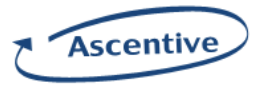

- 1. Select the name of the report to view. For example, Top Applications Executed.
- 2. Select the Date tab.
- 3. Click the option of "Filter by Date".
- 4. Select the period from the options. For example, "today", "Past Week" etc.
- 5. Select the option of "Filter by Time" and specify the time.
- 6. Click on the "Generate Report" button.

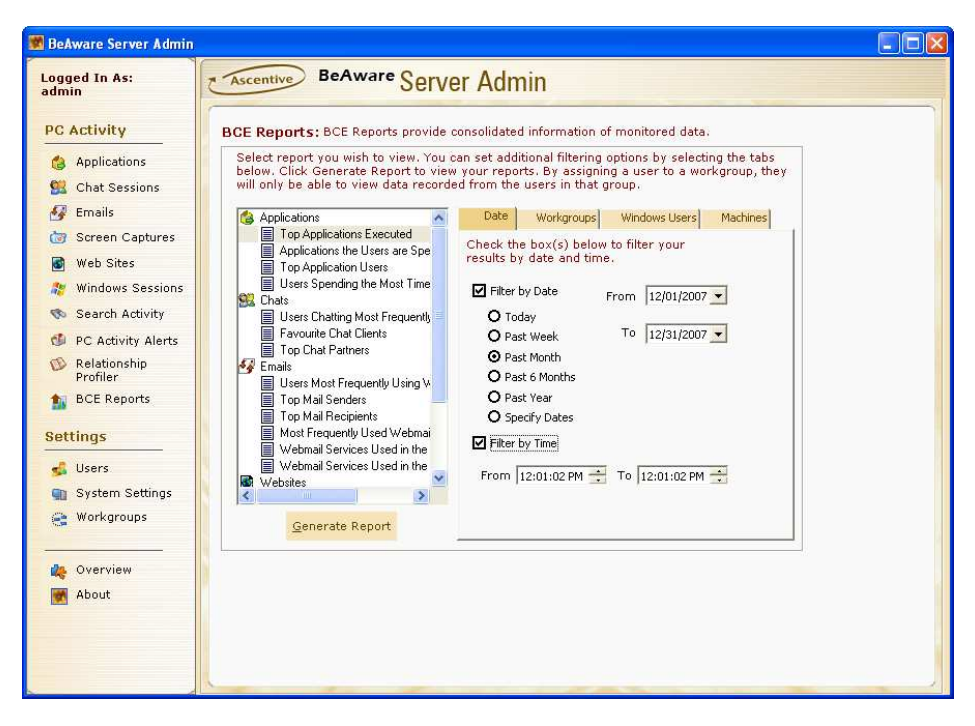

Screen Capture 23 - Report Settings

The following screen shot displays the Top Applications Executed Report.

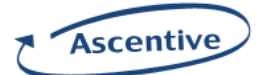

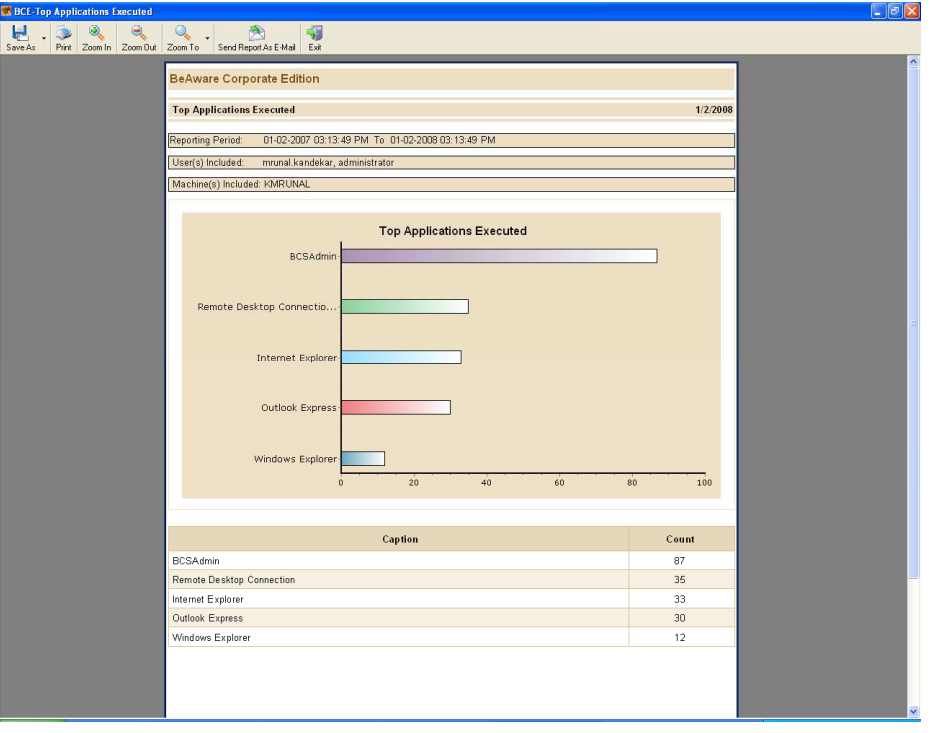

Screen Capture 24 - Top Applications Executed Report

## Viewing Reports By Workgroups

Following are the steps to view reports by workgroups:

- 1. Select the name of the report to view. For example, Top Applications Executed.
- 2. Select the Workgroups tab.
- 3. Click the option of "Select to Generate Report for Workgroups".
- 4. Select the workgroup from "Workgroup" list.
- 5. The available members will be displayed in the "Members Available" list.
- 6. Click "Generate Report" button to generate the report.

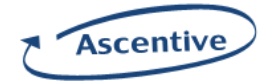

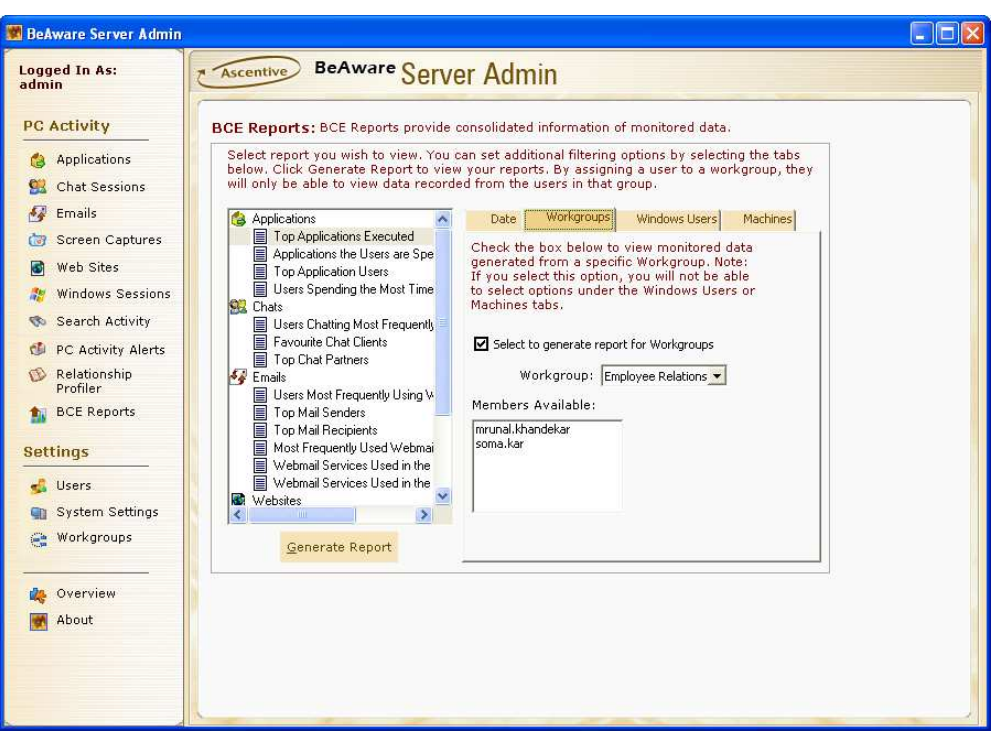

Screen Capture 25 - Reports by Workgroups

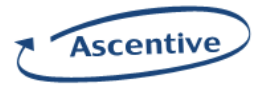

## User Management

User Management manages BeAware server users.

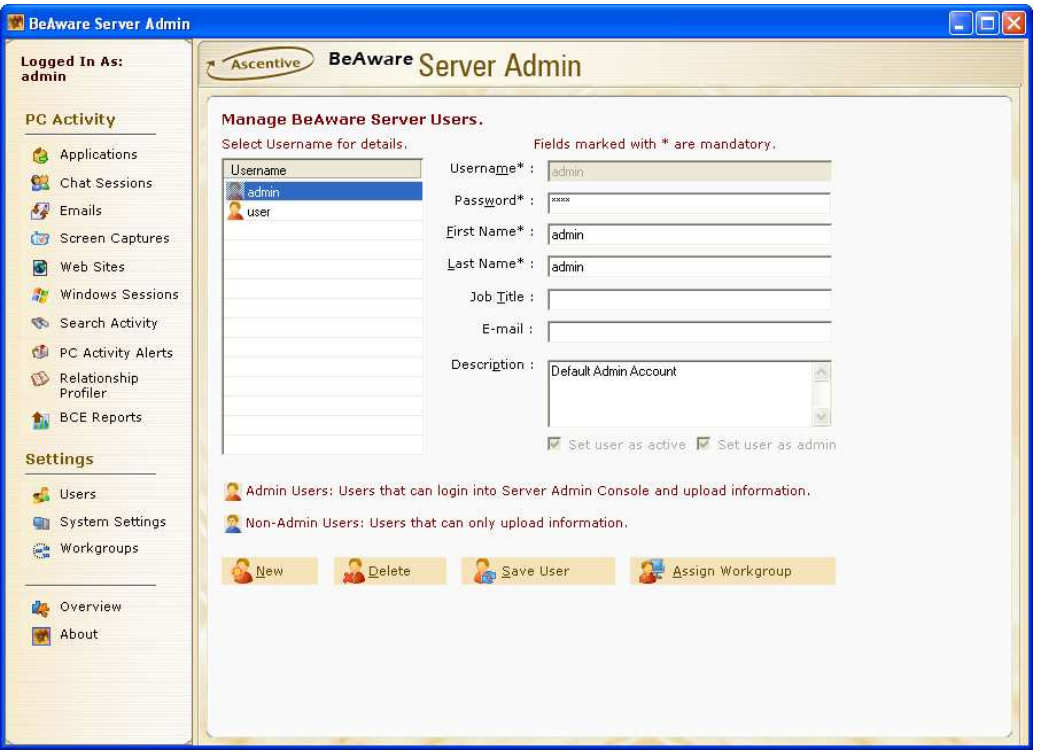

Screen Capture 26 - User Management Screen

#### Create New User

Clicking on New button allows you to create a new BeAware user. You can also enter the user's information in the following given fields:

- Username: Enter username for the user.
- Password: Enter the Password for the user.
- First Name: Enter First Name of the user.
- Last Name: Enter Last Name of the user.
- 
- Job Title: Enter the Job Title of the user.<br>• Description: Enter description for the use **Description**: Enter description for the user.

You can create two types of users, which are:

- \* Admin Users: These users can login into Server Admin Console and view the uploaded information.
- Non Admin Users: These users can only upload information. They cannot login to the admin console.

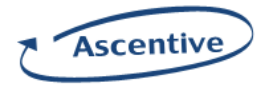

## Save User Information

Save User Information: To save the data of the new user, click on Save User Information button. A dialog box will appear to confirm the password.

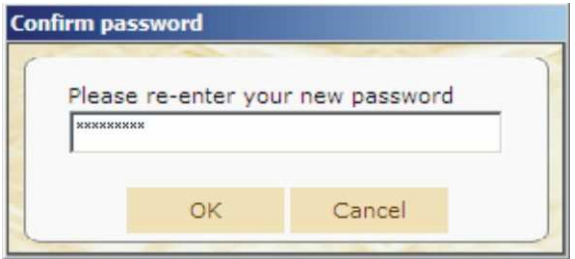

Screen Capture 27 – Password Screen

Enter the password and  $click$  on  $\alpha$ K. It will display the following message:

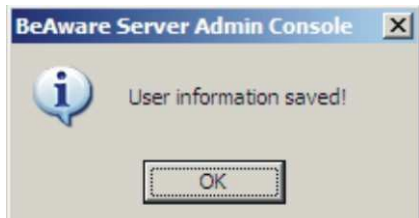

Screen Capture 28 – Save Message

The information entered for the new user gets saved and the user is listed in the Users list.

## Delete User

Delete: To delete the record, select any user and ClICK on the Delete button. The user will be deleted from the user group.

Note: At least one Admin User is mandatory. It cannot be deleted.

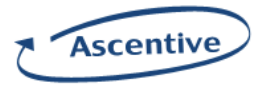

#### Assign Workgroup

Assign workgroup button is used to assign a user to a group. When a user is assigned to a workgroup, he will be able to view data of users of that workgroup. The administrator will not be able to see all the workgroups. He would see only those workgroups that have been assigned to him. Following are the steps to assign a user to a workgroup.

- 1. Click on the "Users" option on the left pane.
- 2. Click the button of "Assign Workgroup". A dialog box will appear.
- 3. Select the workgroup from the list of "Available Workgroups" and click "Add" button to assign the workgroup.
- 4. You can also select the assigned workgroup and click "Remove" button to un-assign the workgroup.

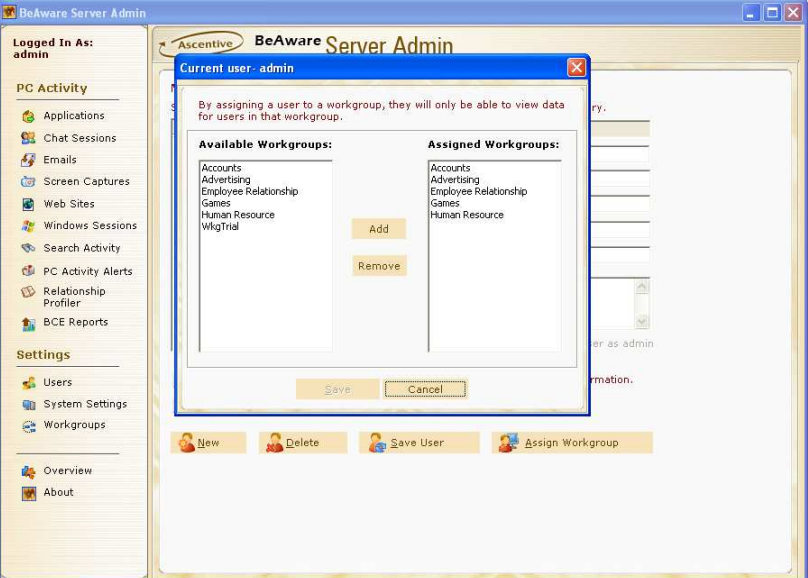

Screen Capture 29 - Assigning Workgroups

Whenever administrator logs in after the assignment of workgroups, the main screen will reflect the workgroup name in the "Workgroup" list. The members of selected workgroup will be displayed in "Workgroup Members

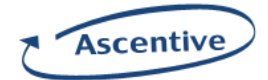

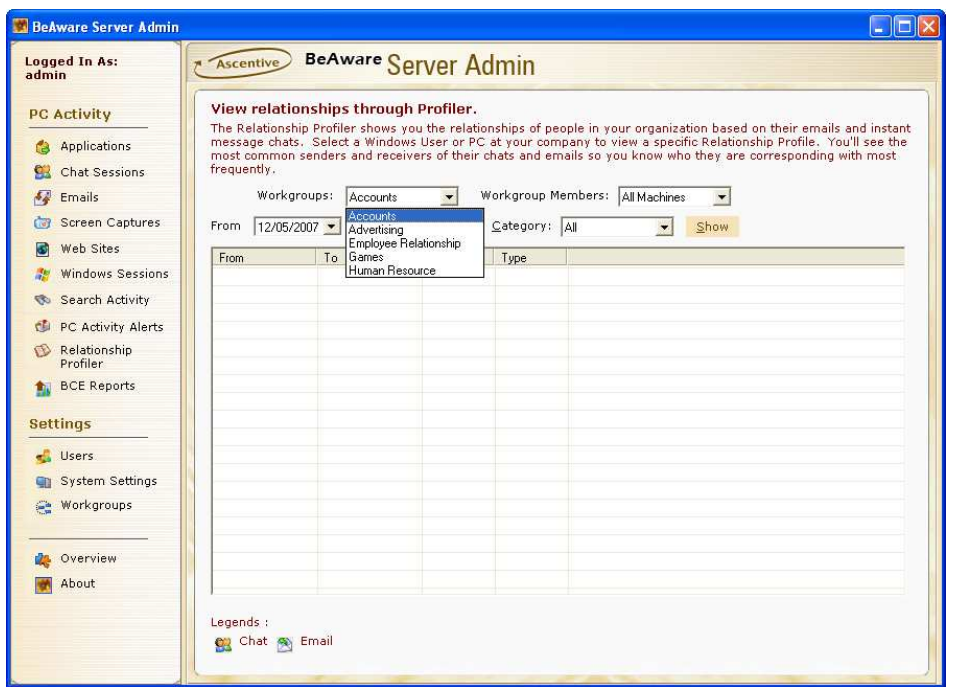

# Screen Capture 30 – Workgroups and Workgroup Members Lists

# System Settings

**System Settings** manages License Keys, backups, setting server alerts.<br>.

# License Manager

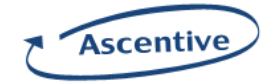

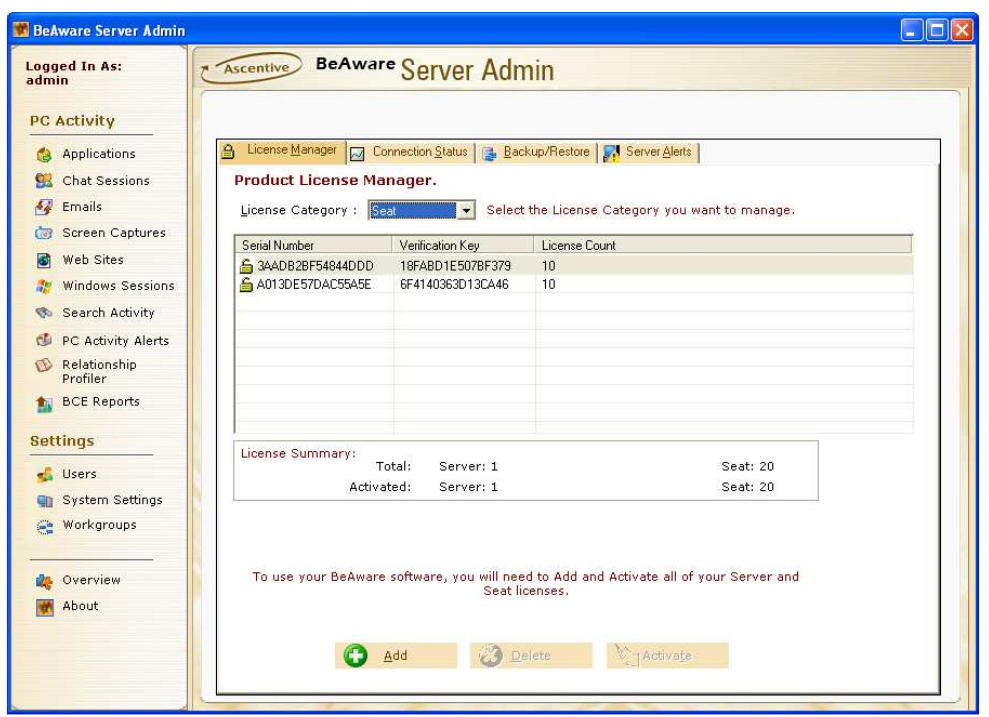

Screen Capture 31 - License Manager Screen

# License Keys

There are two types of License Keys:

- $\circ$  Server Activates the BeAware Server to allow uploading, storage, and viewing of data.
- $\circ$  Seat The seat account can be used as Admin or Agent. Admin accounts allow full control of the BeAware system. It allows for accessing the Admin application to view data, make system changes and configure users. Agent accounts only allow uploading. Agents can not access the Admin application, make any system changes or configuration changes.

The BeAware license keys are created by using the unique hardware configuration of the computer. A license key activated for a particular computer cannot be installed on the other computer. For example, if you have taken a license of 10 Seat accounts and have installed the application on 10 computers, you will not be able to use the application on the eleventh machine. In case, a machine with a license key goes out of order, you need to call Ascentive sales representatives to get new license keys.

The server license allows you to install BeAware server application and Seat license allows you to install Admin and/or Agent application on a computer.

You must activate your License Keys the first time you use BeAware. If you do not activate your keys, you will not be able to access the Admin application and no data will be allowed to upload from the monitored machines.

Each key is licensed for a set number of users for access. If you have taken 10 seat licenses and installed the application on 10 specific machines, the application will work only from those 10 machines.

Note: License keys are machine specific and the application will work from the machine where the license key was installed for the first time.

The License Manager allows registration of various categories of BeAware Corporate Server.

 $\triangleright$  Select Category from the License Category drop down list.

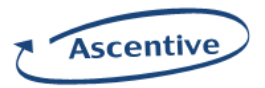

- $\triangleright$  Click on the Add button.
- $\triangleright$  The BCS Key will be provided to you by the vendor.
- □ Add: Click on Add button to enter License for selected category, Add License dialog box will be displayed asking the user to enter the Serial Key and Verification Key for the new category.

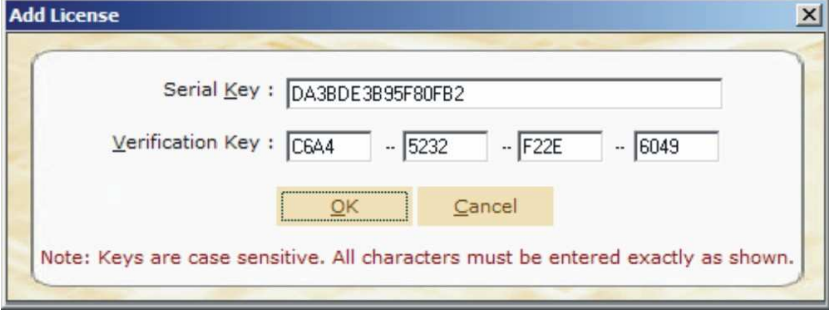

Screen Capture 32 – Adding License

- OK: Click on OK button to register the new category.
- **Q** Activate: Click on the Activate button to activate the new category, it will display the Active License dialog box. Fill the required client information in the dialog box that is displayed.

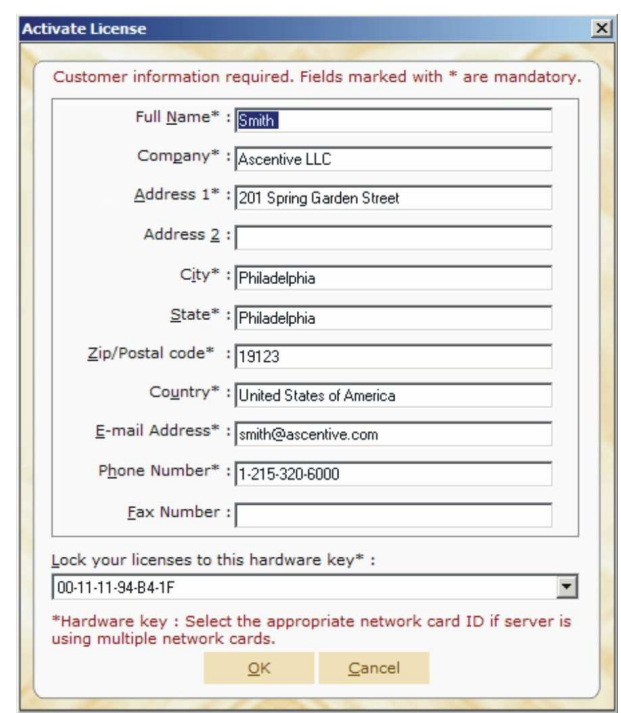

Screen Capture 33 – Activating License

Enter all information above for whom the software will be registered to.

To ensure that no copies of the software may be shared with unlicensed users, your registration is tied to the ID number of the network card installed on the machine. By default, the active network card is selected automatically. If multiple cards exist in the machine, select one of the cards to tie your license to. If for any reason the card is removed permanently from the system, you will need to contact your sales representative or vendor for replacement keys in order to use BeAware.

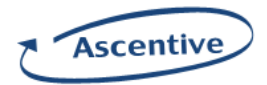

Once you have entered all of the information and selected the network card to lock your license to, click OK button to activate the category. Confirmation of the activation will be displayed immediately.

Activated license key is indicated by an open lock icon.

Delete: Press on Delete button to delete the license key that is added but not activated.

## There are three categories of License Manager, which are:

- Server: Add license for the Server (Only one server license can be added).
- Admin: Add Licenses for the admin console application.
- Agent: Add Licenses for the BCS Agent.

Product License Manager displays the following information:

- Serial Number: Displays the serial number entered for the concerned server, admin or agent. The close Lock icon displays that the category Serial Number is not activated. The open Lock icon displays that the category serial number is activated.
- Verification Key: Displays the verification key that has been allotted to the concerned server, admin or agent.
- **License Count:** It displays number of licenses allotted to a particular category.

# Connection Status

| <b>BeAware Server Admin</b>                                                          |                                                                                                    |                                                                                                    |                                   |                |                             |     |  |  |
|--------------------------------------------------------------------------------------|----------------------------------------------------------------------------------------------------|----------------------------------------------------------------------------------------------------|-----------------------------------|----------------|-----------------------------|-----|--|--|
| <b>Logged In As:</b><br>admin                                                        | <b>Ascentive</b>                                                                                        | <b>BeAware Server Admin</b>                                                                                                    |                                   |                |                             |     |  |  |
| <b>PC Activity</b><br>Applications<br>GA.<br><b>Chat Sessions</b><br><b>A</b> Emails | A License Manager                                                                                       | Connection Status<br>BeAware Corporate Server - Connection status.<br>Shows all machines that have connected to the BeAware Server and their current status. | Backup/Restore   VI Server Alerts |                |                             |     |  |  |
| Screen Captures<br>$-3$                                                              | Machine Name                                                                                            | Windows Username                                                                                                    | Client Type                       | Client Version | Last Connection (date/time) | St. |  |  |
| Web Sites                                                                            | ANGELO                                                                                                  | angelo.m                                                                                                    | <b>Agent</b>                      | 6.8            | Thu 08/02/2007 05:33:21 PM  | St  |  |  |
| G                                                                                    | ANGELO                                                                                                  | angelo.m                                                                                                    | Admin Console                     | 6.8            | Thu 08/02/2007 05:34:32 PM  | Sι  |  |  |
| <b>Windows Sessions</b>                                                              |                                                                                                    |                                                                                                    |                                   |                |                             |     |  |  |
| Search Activity                                                                      |                                                                                                    |                                                                                                    |                                   |                |                             |     |  |  |
| PC Activity Alerts<br>сD                                                             |                                                                                                    |                                                                                                    |                                   |                |                             |     |  |  |
| Relationship<br>U)<br>Profiler                                                       |                                                                                                    |                                                                                                    |                                   |                |                             |     |  |  |
| <b>BCE Reports</b><br>仙                                                              |                                                                                                    |                                                                                                    |                                   |                |                             |     |  |  |
| <b>Settings</b>                                                                      |                                                                                                    |                                                                                                    |                                   |                |                             |     |  |  |
| <b>S</b> Users                                                                       |                                                                                                    |                                                                                                    |                                   |                |                             |     |  |  |
| <b>Gn</b> System Settings                                                            |                                                                                                    |                                                                                                    |                                   |                |                             |     |  |  |
| Workgroups<br>疆                                                                      |                                                                                                    |                                                                                                    |                                   |                |                             |     |  |  |
|                                                                                      | $\left\langle \right\rangle$                                                                            |                                                                                                    |                                   |                |                             |     |  |  |
|                                                                                      |                                                                                                    |                                                                                                    |                                   |                |                             |     |  |  |
|                                                                                      | <b>D</b> Overview<br>Total Seat Licenses: 1<br>Available: 0<br>Used: 1<br>Refresh                       |                                                                                                    |                                   |                |                             |     |  |  |
| About                                                                                | Clients Presently Active: 1                                                                             |                                                                                                    |                                   |                |                             |     |  |  |
|                                                                                      |                                                                                                    |                                                                                                    |                                   |                |                             |     |  |  |
|                                                                                      | Legends:                                                                                                |                                                                                                    |                                   |                |                             |     |  |  |
|                                                                                      | <b>X</b> Failure<br><b>De Inactive User Calledonin Console Conference Agent</b><br>Success <sup>1</sup> |                                                                                                    |                                   |                |                             |     |  |  |
|                                                                                      |                                                                                                    |                                                                                                    |                                   |                |                             |     |  |  |

Screen Capture 34 - Connection Status Screen

To see the connection status, click on the Server Status tab, it will display the following information:

Machine Name: Displays the machine name of the user.

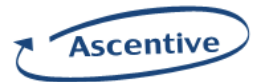

- Windows Username: Displays the logged in user's name on the target PC.
- **Client Type:** Displays the category of the user.
- **Client Version:** Displays the version number of the application, which is installed on client's machine.
- Local Connection (date/time): Displays the information on which day, date and time the client get connected to server.
- **Status:** Displays the status of monitored machine.

At the bottom of this screen it shows total seat licenses purchased, number of used licenses and remaining licenses.

If the status displays 'Client Limit Exceeded', then this error is encountered when clients connected to BeAware server exceeds the number of Seat licenses.

If the status displays 'Authentication Failure' then this error is encountered when a monitoring client tries to connect to the server with incorrect username/password

## Backup/Restore

Backup/Restore facility allows you to store data from database server to your hard drive. You can also restore data from the hard drive to database server.

- Click on System Settings below the title Settings.
- $\bullet$  Click on **Backup/Restore,** you see the below screen.

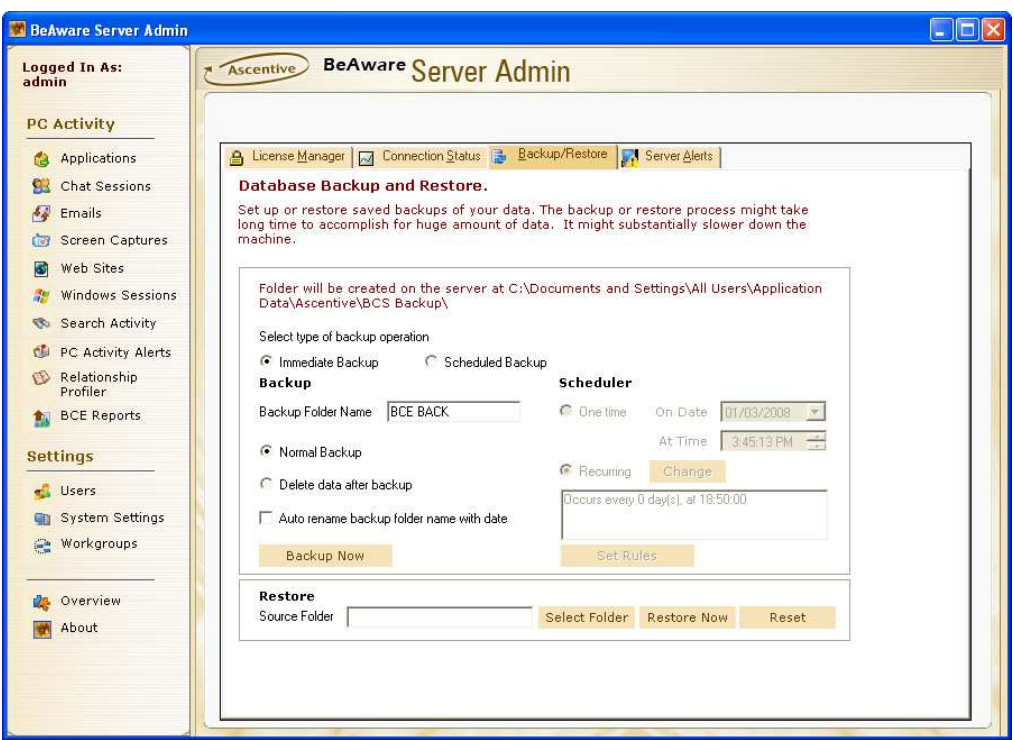

## Screen Capture 35 – Backup/Restore Screen

Note: Screen capture images are excluded from backup. User should manually backup the images.

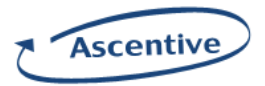

# Normal Backup Process

## One Time

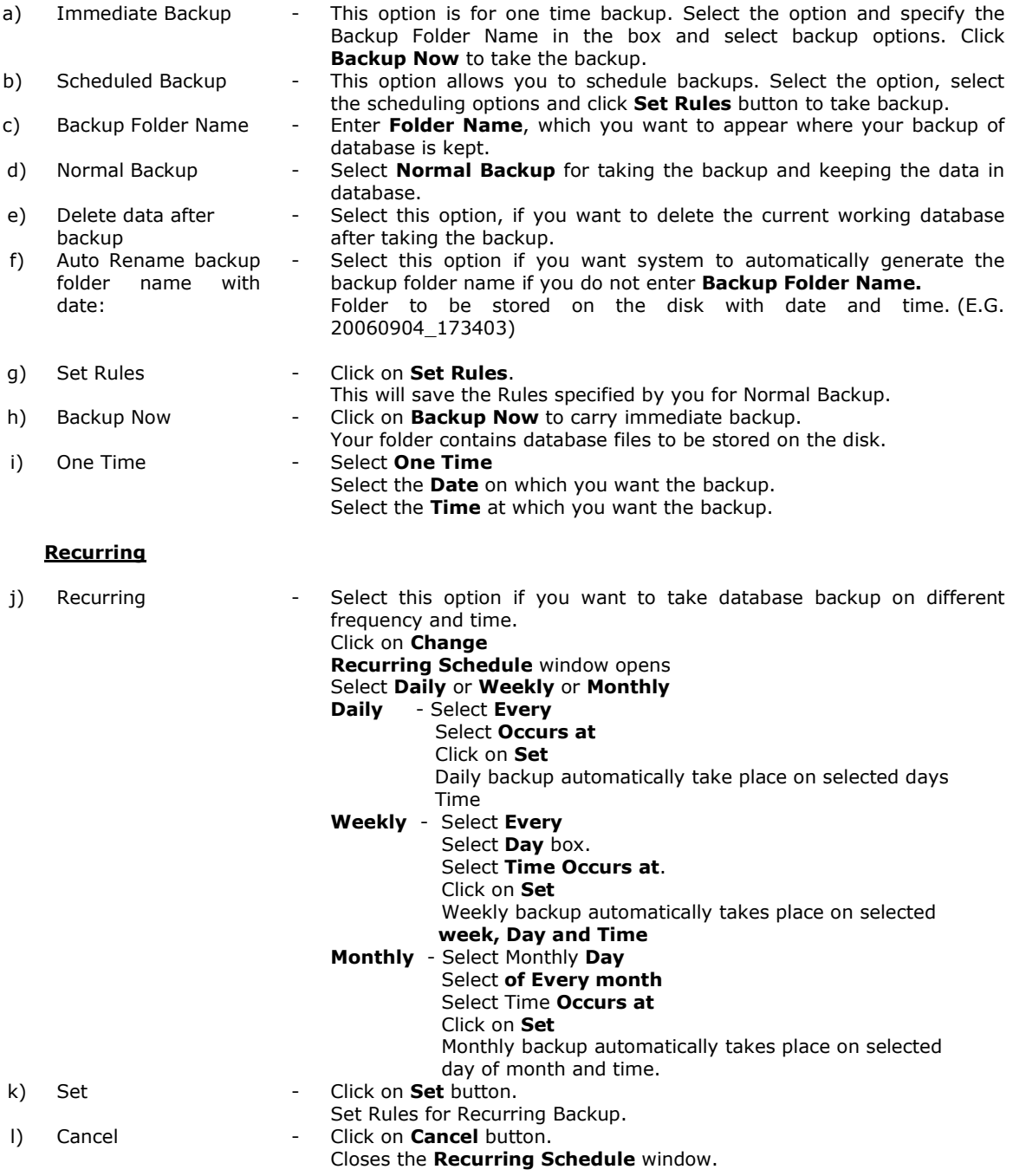

Note – In Normal Backup Recurring, Folder to be stored on disk with name, date and system auto generated number. (e.g. Recurring20060831\_162451)

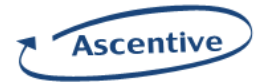

After successful database backup on disk, you can delete database files from server. You can again restore those files on database server.

#### Note – Further Process is the same as Normal Backup.

System automatically creates database folder if you do not enter Backup Folder Name. Folder to be stored on the disk with date and auto generated number. (E.G. 20060904\_173403)

- Select box.
- ♦ Click on Backup Now

If your data is deleted from database server, you can restore your database files on server and overwrite the data if any in database.

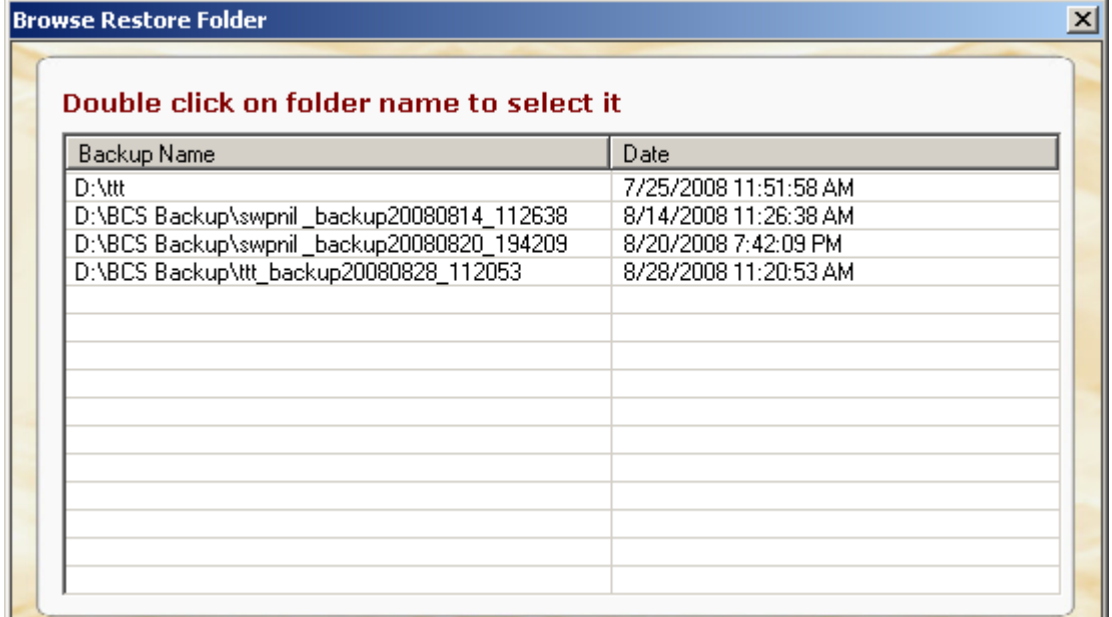

#### Browse Restore Paths

- ♦ Click on Select folder Restore Folder window display.
- ♦ Double click on selected folder Folder shows in source folder box.
- ♦ Click on Restore Now Your database restores on Server.
- ♦ Clicking on Reset button will remove the folder name from Source Folder field
- ◆ If the selected folder is not a valid restore path then it will delete from "Browse Restore Folder" dialog.

## Server Alerts

The function of Server Alerts is to set up email alerts for server notification and warnings.

- ♦ Click on System Settings below the title Settings.
- ♦ Click on Set Server Email Alerts button in Backup/Restore window. Clicking on Set Server Email Alerts button will redirect you to Server Alert window of System Setting. Server Alert setting details display on your screen.

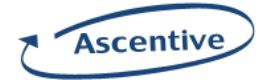

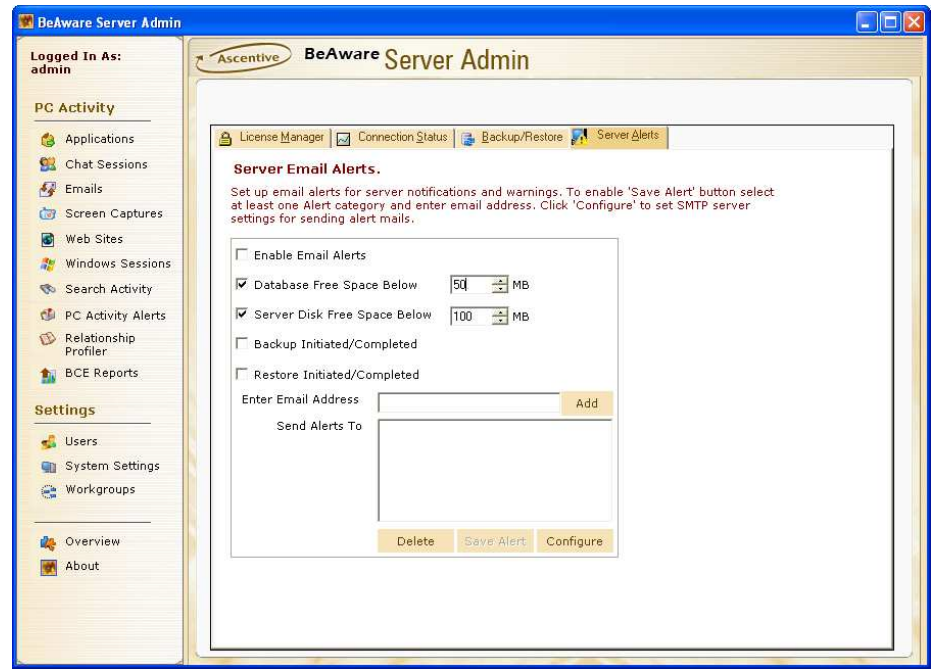

Screen Capture 36 – Server Alerts Screen

Before setting Server Email alerts click on the **Configure** button which is given in the bottom side of the window. This image will be displayed:

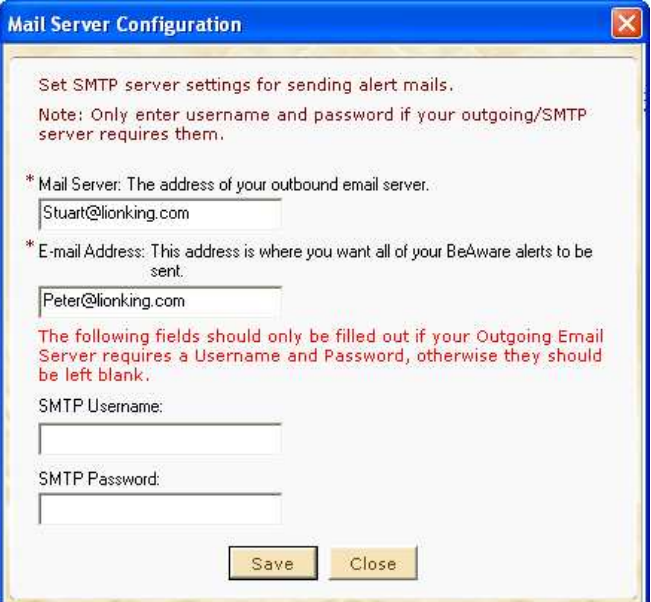

Screen Capture 37 – Mail Server Configuration

Here you need to set SMTP server setting for sending alerts mails

- Mail Server (Mandatory Field): Enter the mail server address through which mail will be sent.
- E-mail Address (Mandatory Field): Enter a valid email address which uses the SMTP server to send the email.
- Username: Enter username of that concerned machine.

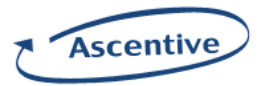

• Password: Enter password of that concerned username.

To save the record click on the **Save** button, to cancel the record click on the **Close** button.

After that you need to perform the following settings.

- ♦ Enable Email Alert: Click on the check box of this option if you want to send Email Alert. (By default it is already selected)
- ◆ Database Free Space Below: If you want to get alert through email when database space goes below the capacity mentioned by you, select this option.
- ◆ Server Disk Free Space Below: If you want to get alert through email when server's free disk space go below the capacity mentioned by you, select this option.
- ♦ Backup Initiated/Completed: If you want to get alert through email after the Backup process is Initiated and Completed, select this option.
- ◆ Restore Initiated/Completed: If you want to get alert through email after the Restore process is Initiated and Completed, select this option.

Enter the **Email Address** to whom you want to send the alert and click on the Add button, the same email address will be displayed on the Send Alerts to box.

After this click on the Save Alert button which is given in the Save Alerts window. If you want to delete any of the email address which you have already entered, click on that particular email address in send Alerts to box and click on the Delete button which is on the Server Alerts window.

Note: Email alert will also be sent when license count is insufficient for connected PCs

# Data Management

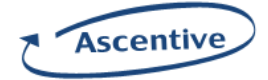

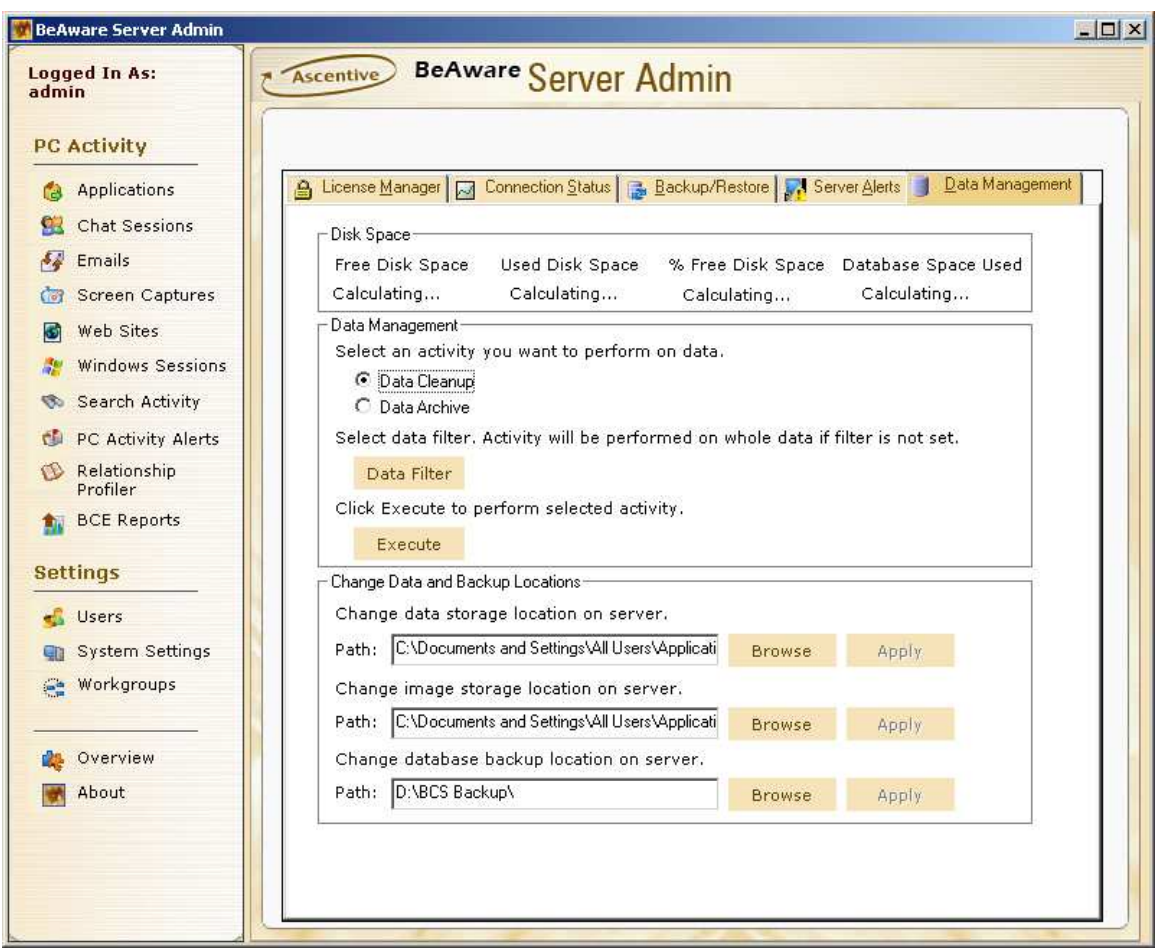

Screen Capture 38 - Data Management Screen

Data Management page allows you to:

- 1. View how much hard disk space on server is consumed by data uploaded from client machines.
- 2. Archive old data to selected location or delete the data permanently.
- 3. Change location on server where data uploaded from client machines is stored.

# Disk Space

This section displays the following information:

- **Free Disk Space:** The total free space available on the drive where BeAware Server stores the uploaded data.
- Used Disk Space: This shows the total space consumed by BeAware Screen Capture data.
- % Free Disk Space: It shows the percentage of free hard disk space on server machine.
- Database Space Used: It displays the total space consumed by data stored in database, in addition to Used Disk space.

Note: If server is busy to calculating the sizes then at the place of figures it will display "Calculating..."

# Data Management

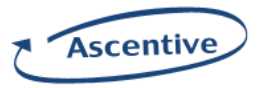

This section provides options to manage the captured data.

- a. Data Cleanup: This option allows user to delete data permanently. User can select data he wants to delete by providing Data Filtering Options.
	- Select Data Cleanup. (It is selected by default)
	- Click on Data Filter button. It will open Data Filtering Options window.

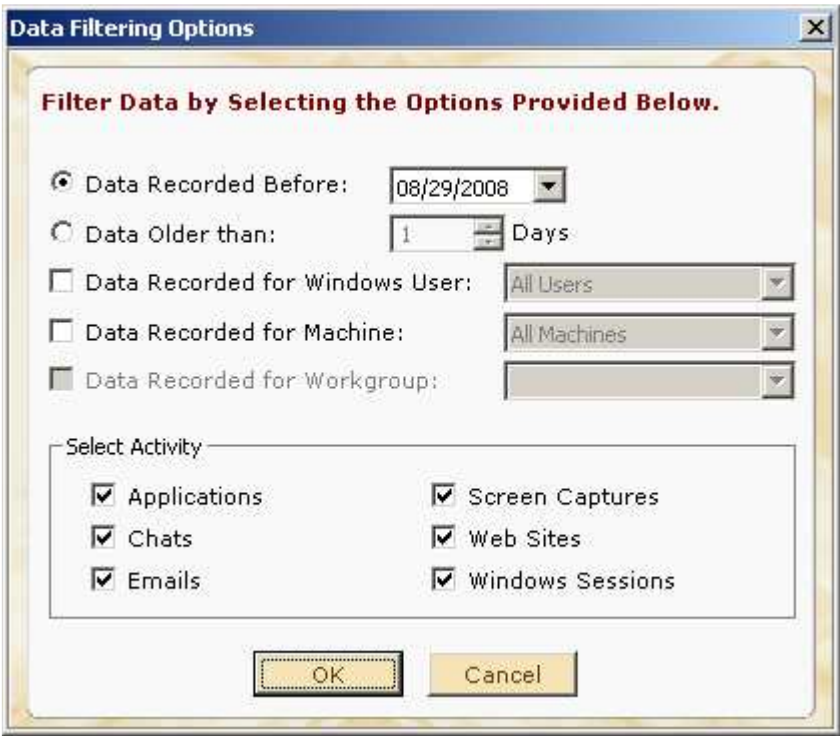

Screen Capture 39 - Data Filtering Options

Here you need to specify which data should be considered for deletion.

- $\triangleright$  Data Recorded Before: This option selects all the data captured before the given date.
- $\triangleright$  Data Older than: You can keep latest data and delete data older than the days specified here.

Note: Only one of the options of Data Recorded Before and Data older than can be selected at a time.

- $\triangleright$  Data Recorded for Windows User: Check the box first to enable this option. Then Specify the Windows username whose records you wish to delete from the drop down. If Windows user is not specified, data of All Users will be deleted.
- $\triangleright$  Data Recorded for Machine: Check the box first to enable this option. Then select the machine name from the drop down. If machine name is not specified, data of All Machines will be deleted.
- $\triangleright$  Data Recorded for Workgroup: Check the box first to enable this option. Then select the workgroup name from the drop down. (If no workgroup has been created then this option will remain disabled. Until at-least one workgroup is created)
- > Select Activity: You can select one or multiple PC Activities in order to delete data belonging to the specified criteria. To select the activity check the box given against each activity.

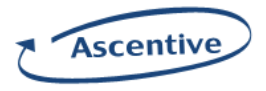

Note: Either Windows User and Machine options or Workgroup option can be selected at one time. That is, User cannot select Username and Machine name with Workgroup and vice versa.

- After criteria are set, click OK to save the criteria and close the Data Filtering Options window.
- Click on Execute button. This will display a confirmation message box with the number of records selected for the given criteria.
- If the user selects Yes, data deletion will start.
- **b.** Data Archive: User can archive data on the basis of some criteria which he can define by following steps:
	- Select Data Archive.
	- Click on Data Filter button. It will show Data Filtering Options window. Please refer Data Cleanup section for more details of Data Filtering Options.
	- Click on Execute button. This will display a Browse for Folder screen.
	- Select the location where you want to store the archived data.

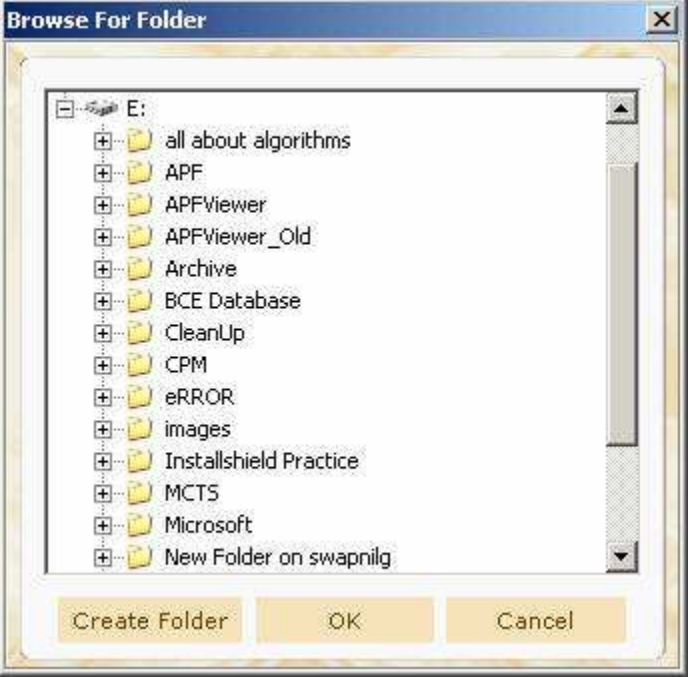

Screen Capture 40 – Browse for Folder

- Create Folder allows to create a new folder at a selected path.
- Click Ok to select the folder and close the Browse for Folder screen.
- A confirmation message box is displayed which shows the number of records selected for archive.

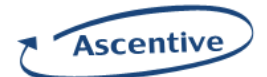

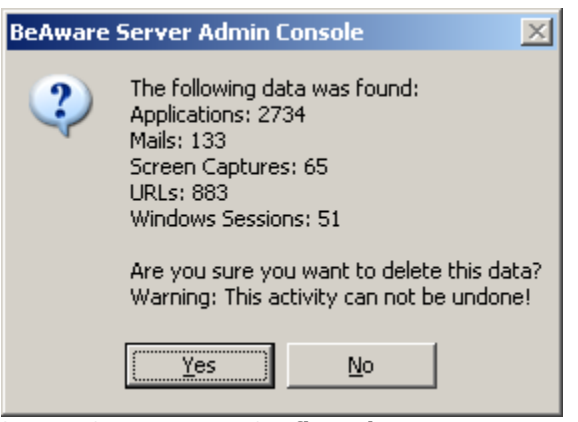

Screen Capture 41 – Confirmation Message Box

Click on Yes to start archiving data. Data archiving is done in the background so that the user can resume his other work.

## Note:

- 1. Data archiving may take few minutes.
- 2. If Screen Capture option has been selected the images will be archived in gif format and the database data will be in txt files.

## Change Data and Backup Locations

This part of data management provides the option to change the storage location of data and images. It also allows to change the location where backup will be taken at server. Note that existing data will remain at its current location. Newly uploaded data will be stored at the changed location.

#### Steps to change the data storage location:

- Clicking on Browse will open Browse for Folder window.
- Select the desired location where you wish to store the captured data. Click on OK.
- Click on **Apply** to set the new location.

#### Steps to change the image storage location:

- Clicking on Browse will open Browse for Folder window.
- Select the desired location where you wish to store the captured data. Click on OK.
- Click on **Apply** to set the new location.

#### Steps to change the Backup location:

- Clicking on Browse will open Browse for Folder window.
- Select the desired location where you wish to store the captured data. Click on OK.
- Click on **Apply** to set the new location.
- Now if you take the backup from Backup/Restore page it will be taken at newly selected location.

## **Workgroups**

The BeAware application allows you to create workgroups of users. You can create a workgroup that contains particular users. You can add or remove the users from a workgroup. When a user is assigned to a workgroup, he or she can view the data of that workgroup. The users can create new workgroup, view or edit workgroup or delete a particular workgroup in BeAware application.

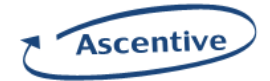

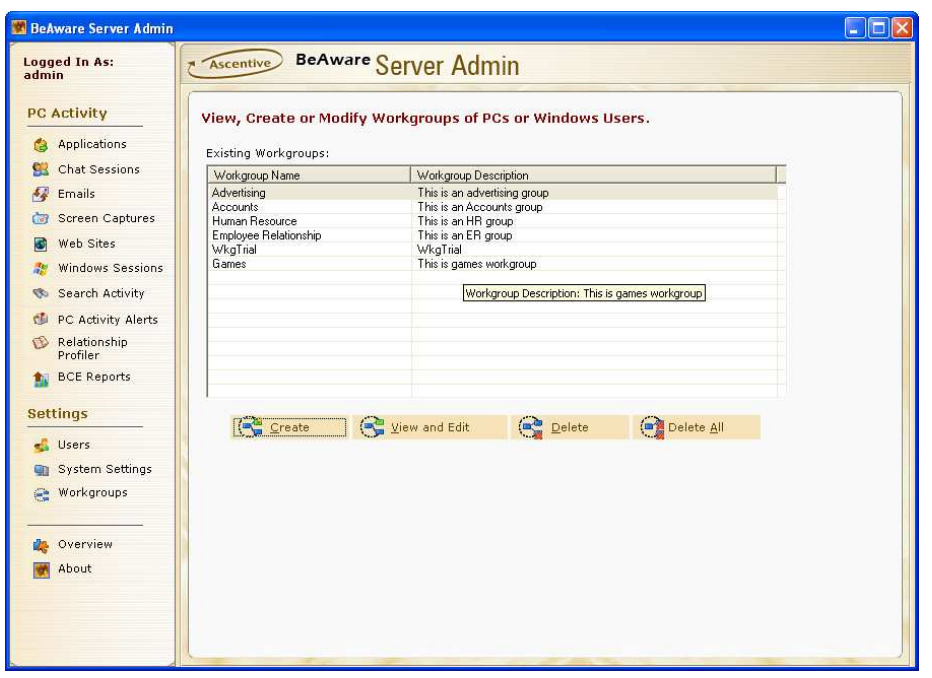

#### Screen Capture 42 – Workgroups Screen

The "Workgroup" option on the left pane of application allows you to perform all operations related to workgroups. Following operations are allowed on workgroups:

#### Create Workgroup

The workgroup screen displays all the existing workgroups. You can also create a new workgroup in the application. Following are the steps to create new workgroup:

- 1. Click on the "Create" button on the workgroup screen.
- 2. A new screen will be displayed.
- 3. Enter the workgroup name
- 4. Enter the description of workgroup. This is optional.
- 5. Select the type of members from "Member Type" list. You can select from the options of All Users or All Users. You can select "None" if you don't want to include existing members.
- 6. Depending on the selection made in "Member Type" list, a list of members will be populated in the "Available Members" section.
- 7. Click the member you want to include in workgroup and click "Add" button. The selected member name will be displayed in the "Members" list.
- 8. You can also directly write the new member name and click "+" sign to include the member into workgroup.
- 9. Click the member name you want to remove from the "Members" list to remove the member from workgroup.
- 10. You can click the "Back" button to go to the previous screen.

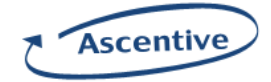

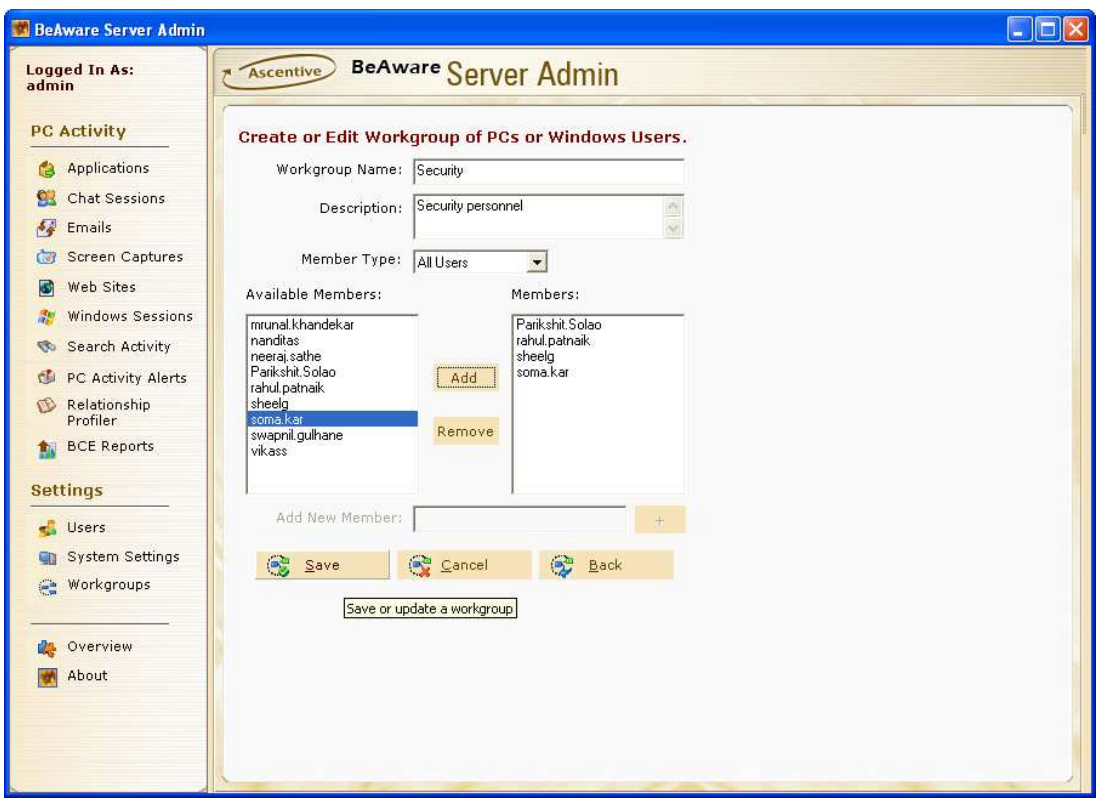

Screen Capture 43 – Workgroups Screen

- 11. Click "Save" button to save the workgroup details.
- 12. The application will display a confirmation message as shown in following figure.

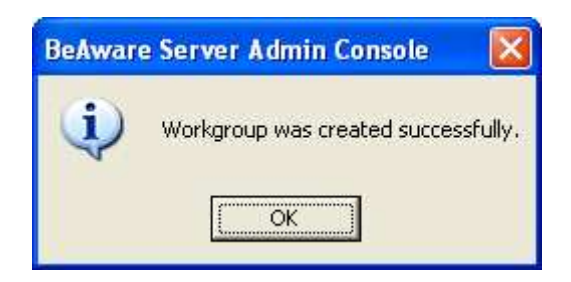

Screen Capture 44 – Workgroups Confirmation

#### View and Edit Workgroup

The "View and Edit" button on the workgroups screen allows you to view and edit the workgroup details. Following are the steps to view and edit the workgroup details:

- 1. Click on the "Workgroups" option on the left pane of the application window.
- 2. The screen as shown in screen capture 38 will be displayed.
- 3. Select the workgroup name
- 4. Click the "View and Edit" button.
- 5. The application will display workgroup details as shown in screen capture 39.

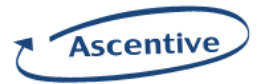

- 6. Change the required details and click "Save" button to save the workgroup details.
- 7. The application will display a message as shown in screen capture 40.

## Deleting Workgroup

The "Delete" button on the workgroup screen allows you to delete the selected workgroup. Following are the steps to delete a workgroup

- 1. Click on the "Workgroups" option on the left pane of the application window.
- 2. The screen as shown in screen capture 38 will be displayed.
- 3. Select the workgroup name that is to be deleted.
- 4. Click "Delete" button.
- 5. The application will display a confirmation message as shown in screen capture 41.
- 6. If you click "Yes", the selected workgroup will be deleted.

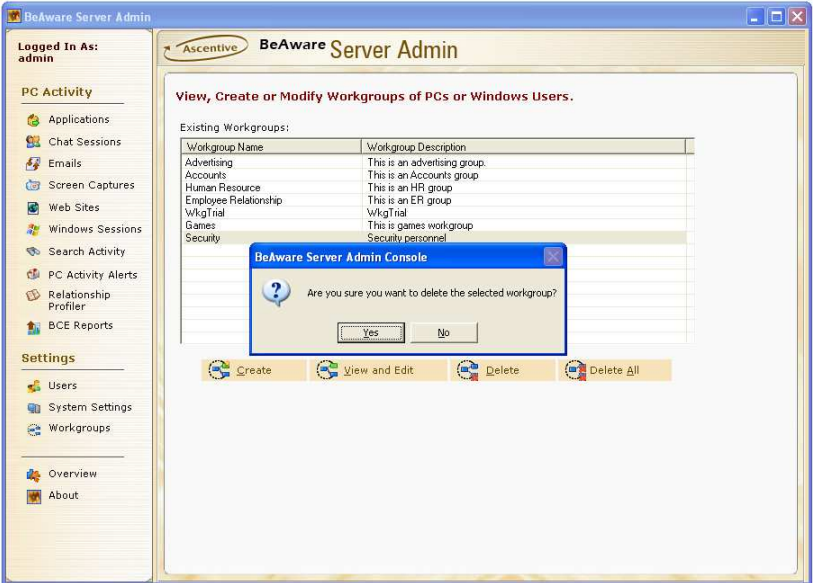

Screen Capture 45 – Deleting Workgroup

#### Deleting All Workgroups

The "Delete All" button on the workgroup screen allows you to delete the selected workgroup. Following are the steps to delete a workgroup

- 1. Click on the "Workgroups" option on the left pane of the application window.
- 2. The screen as shown in screen capture 38 will be displayed.
- 3. Click "Delete All" button.
- 4. The application will display a confirmation message as shown in screen capture 41.
- 5. If you click "Yes", all the workgroups will be deleted.

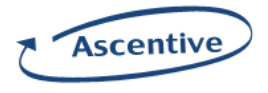

### BeAware Error Reporting System

BeAware Error Report in BeAware Corporate Edition Software gathers all relevant system information regarding BeAware system and generates Error reporting file that can be sent to the support team. Error reporting system helps Support team to resolve the problem faster and better.

#### Click on Start  $\rightarrow$  Programs  $\rightarrow$  Ascentive  $\rightarrow$  Beware Error Report

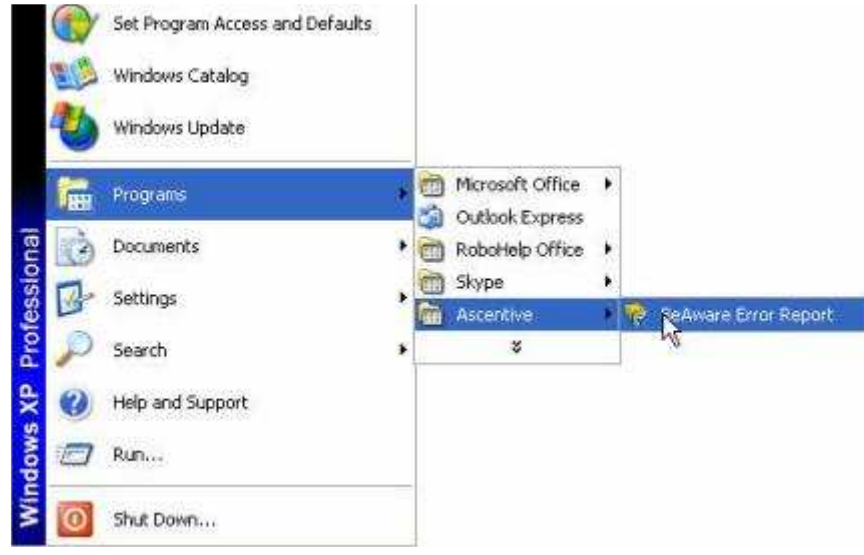

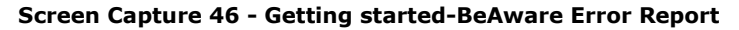

Step 1: BCE Error Reporting System displays the overview screen which gives directions about how to use the system. Click on Next.

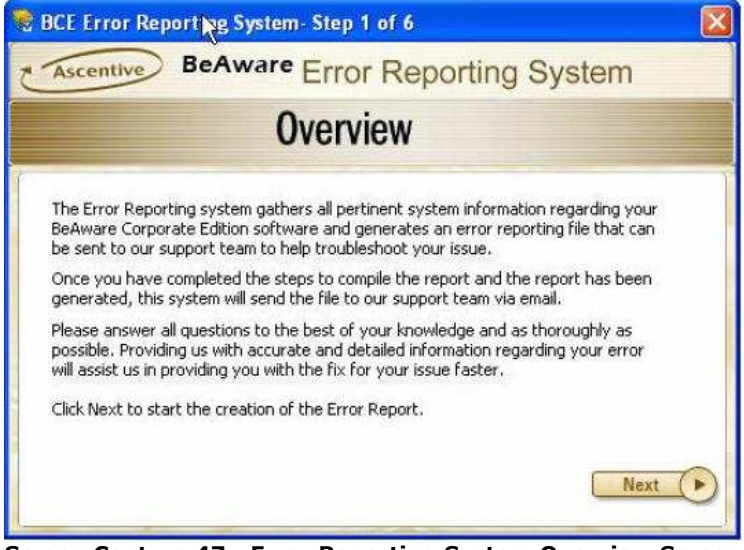

Screen Capture 47 - Error Reporting System Overview Screen

Step 2: You can select the BeAware module where the problem persists.

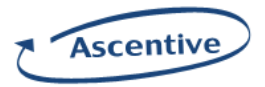

After selecting the module you have to briefly describe the problem in the Rectangular Box. Click on Next.

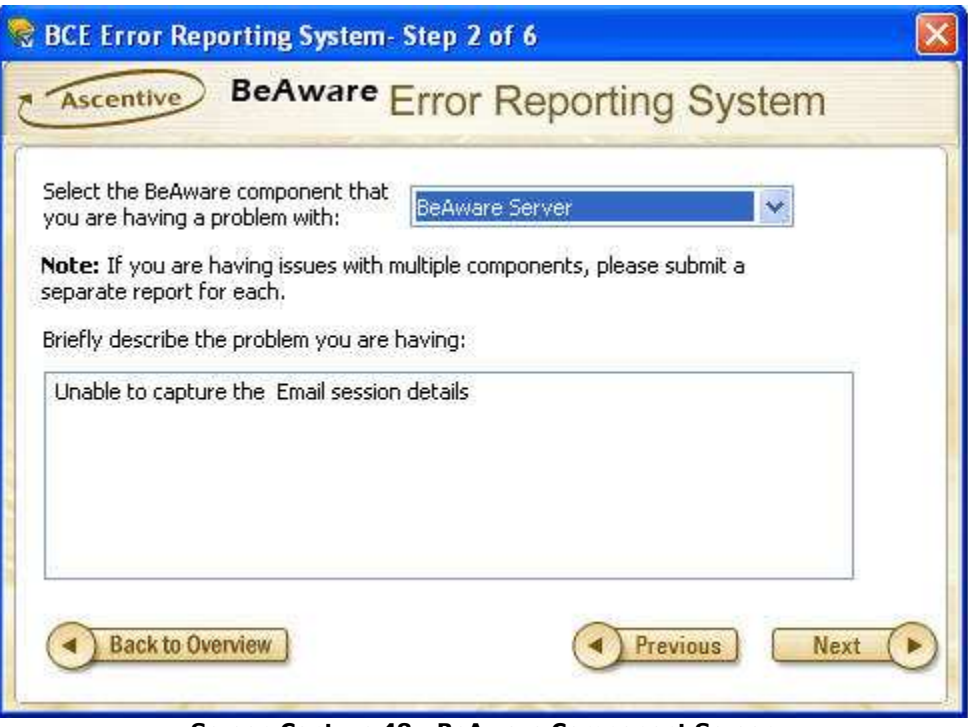

Screen Capture 48 - BeAware Component Screen

Step 3: Provide the steps that can recreate the issue in rectangular box. Also select the frequency of issue. Click on Next.

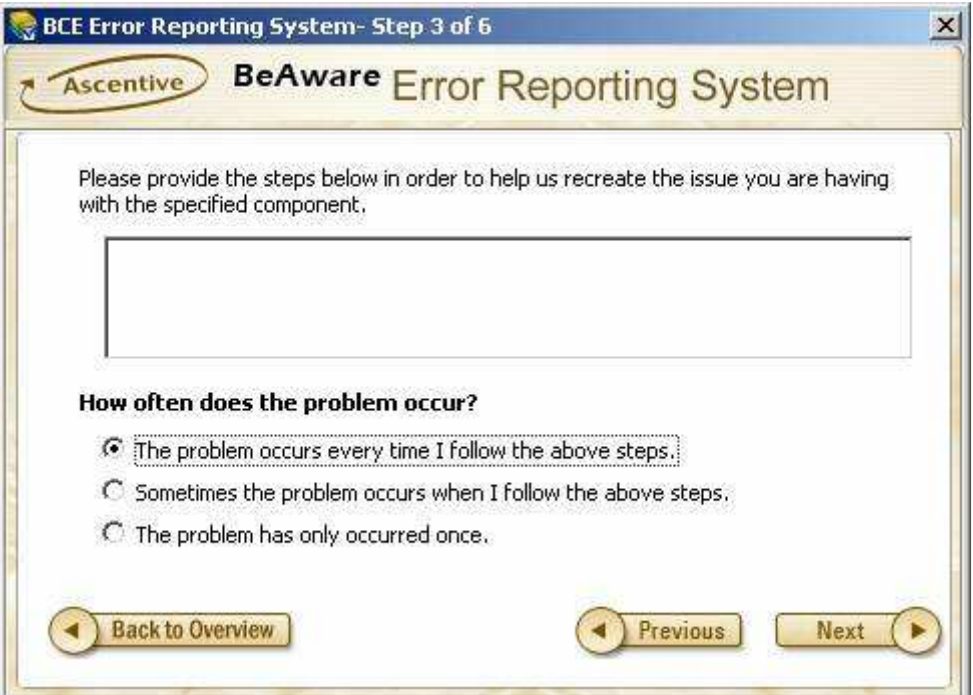

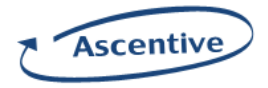

## Screen Capture 49 - Problem Occurrence Screen

Step 4: In the Contact Information screen fill the contact information of the company and name of sales representative. Click on Next.

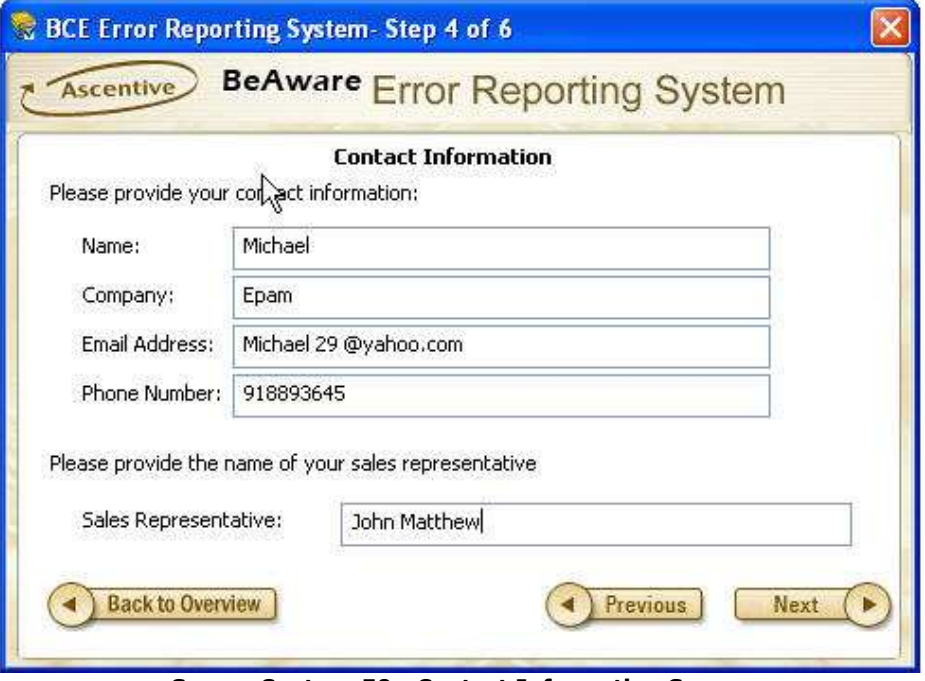

Screen Capture 50 - Contact Information Screen

Step 5: In this step you can select the location where you would like to save the report. Click on the right button **the select the location. Click on Next.** 

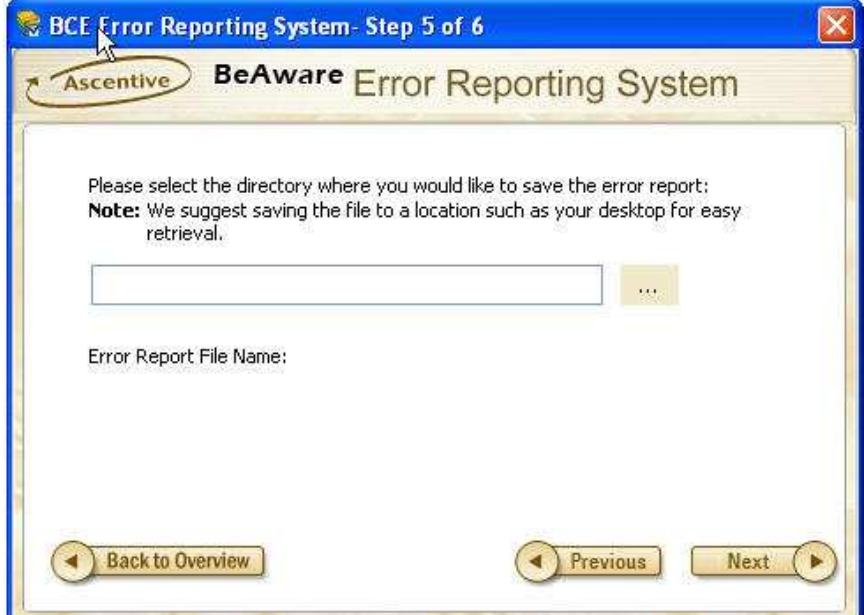

Screen Capture 51 - Error report File Name Screen

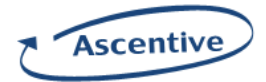

Step 6: Click on 'Finish' button to save the error report at specified location.

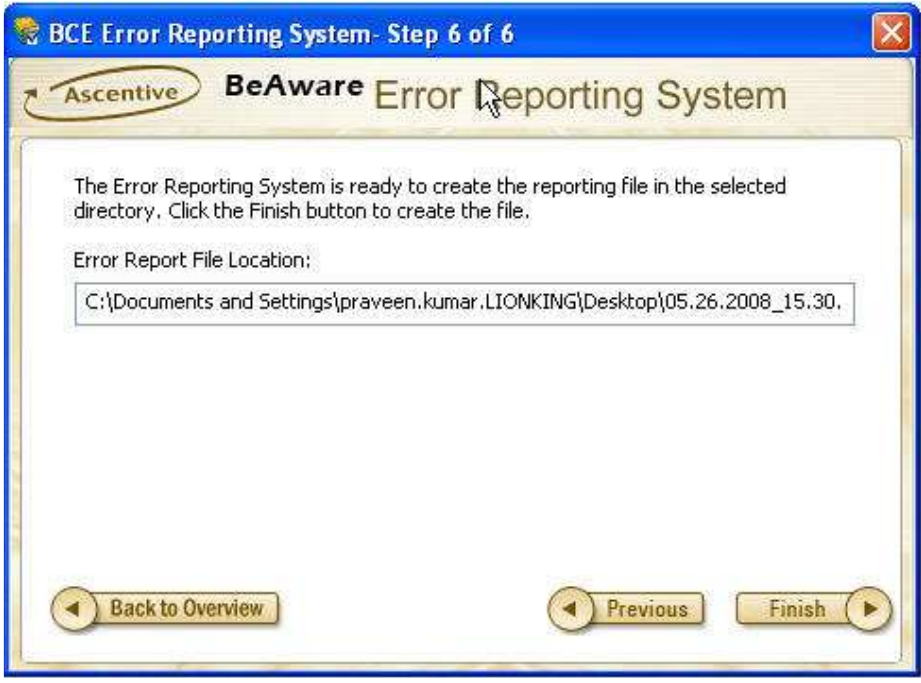

Screen Capture 52 - Error report File Location Screen

After Clicking on 'Finish' button, a confirmation box will be displayed.

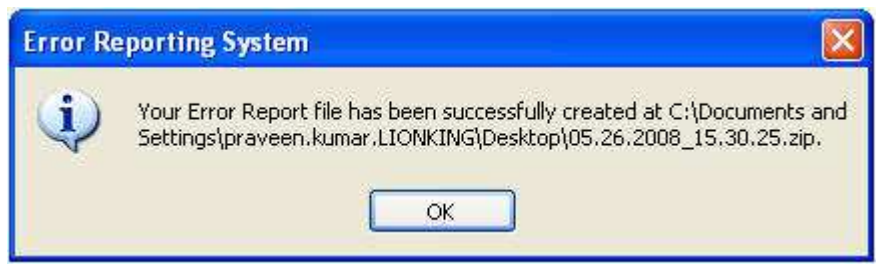

Screen Capture 53 - Error report File Confirmation box screen

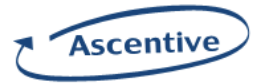

## Troubleshooting

 $\blacksquare$ 

Admin Console displays an Error Manager dialog in case any Database connection error /Network error/ Server occurs during execution of Admin Console. This dialog displays technical information as well as troubleshooting information about an error.

 $\overline{\mathbf{r}}$ 

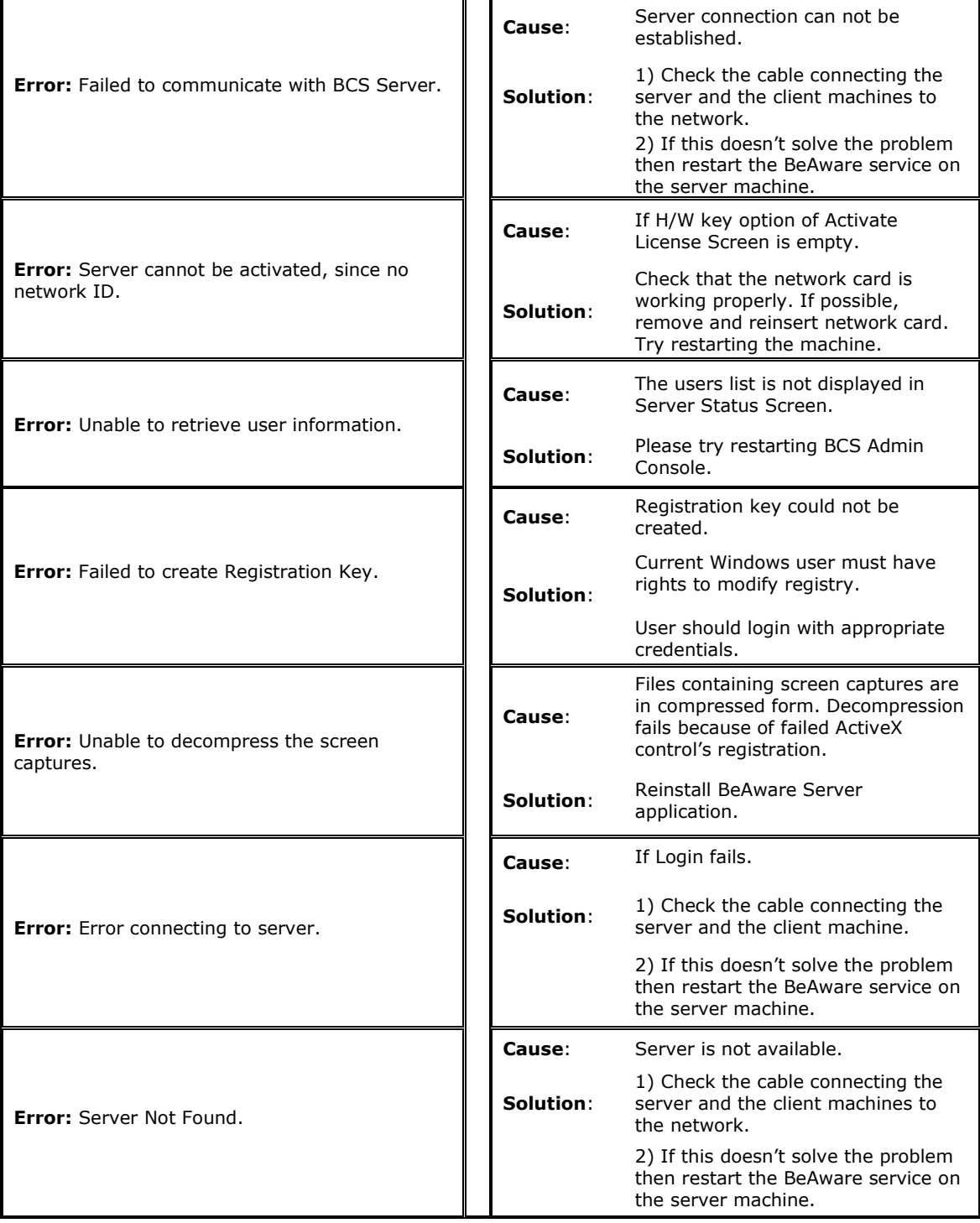

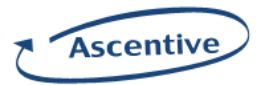

# For additional support for your software, please visit our support site at:

http://www.ascentive.com/support/new

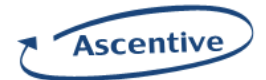

## **Index**

Activate, 42, 51 Activity, 9, 10, 11, 12, 13, 24 Admin, 1, 8, 9, 37, 38, 43, 51 Admin Users, 37 Agent, 43 Application, 10, 16, 17, 26 Application tab, 16 Ascentive, 1, 2 CC, 19, 20, 27 Chat tab, 18 Client Type, 44 Client Version, 44 compatible, 6 Database Password, 8 Database Server Name, 8 Database Username, 8 Delete, 17, 18, 19, 20, 21, 23, 24, 38, 43 Description, 37 Duration, 17, 18, 26, 27 Email tab, 19 Error, 51 filtering, 13 First Name, 37 From, 6, 20, 27 Job Title, 37 Jump to, 15 Last Name, 37 License Count, 43 License Manager, 40, 41, 43 Local Connection (date/time), 44 Login, 7, 8, 51 LOGIN SCREEN, 7 Machine Name, 13, 14, 21, 24, 25, 43 Non Admin Users, 37

Page, 13 Password, 8, 37 Pause Button, 22 Play Button, 22 Program Location, 17, 26 Received email, 20, 27 Save User Information, 37 Screen Captures, 10, 21, 22 Screen Names, 18, 26, 27 Sent email, 19, 27 Serial Number, 43 Server, 1, 6, 8, 37, 41, 43, 44, 51 Server Name, 8 Settings, 8, 11, 12 START, 7 Start Time, 17, 26 Startup or Shutdown Time, 24 Status, 43, 44, 51 Stop Button, 22 Subject, 19, 20, 27 Time Captured, 18, 21, 23, 26, 27, 29 Time Opened, 17, 26 Time Received, 20, 27 To, 19, 27 User Management, 11, 12, 36, 40 Username, 8, 37 Verification Key, 42, 43 View PC activity, 13 Web Sites, 10, 23 Window Username, 13, 17, 18, 19, 20, 21, 23, 24, 25, 26, 27, 29 Windows Username, 13, 17, 18, 19, 20, 21, 23, 24, 25, 26, 27, 44

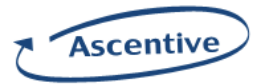